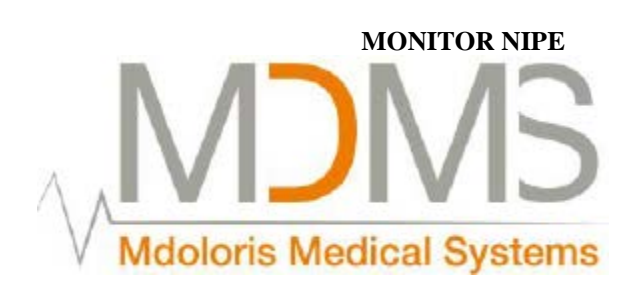

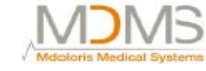

# **Manual de operare** - **Monitor NIPETM-**

# **Versiunea de software V2.2.0.0**

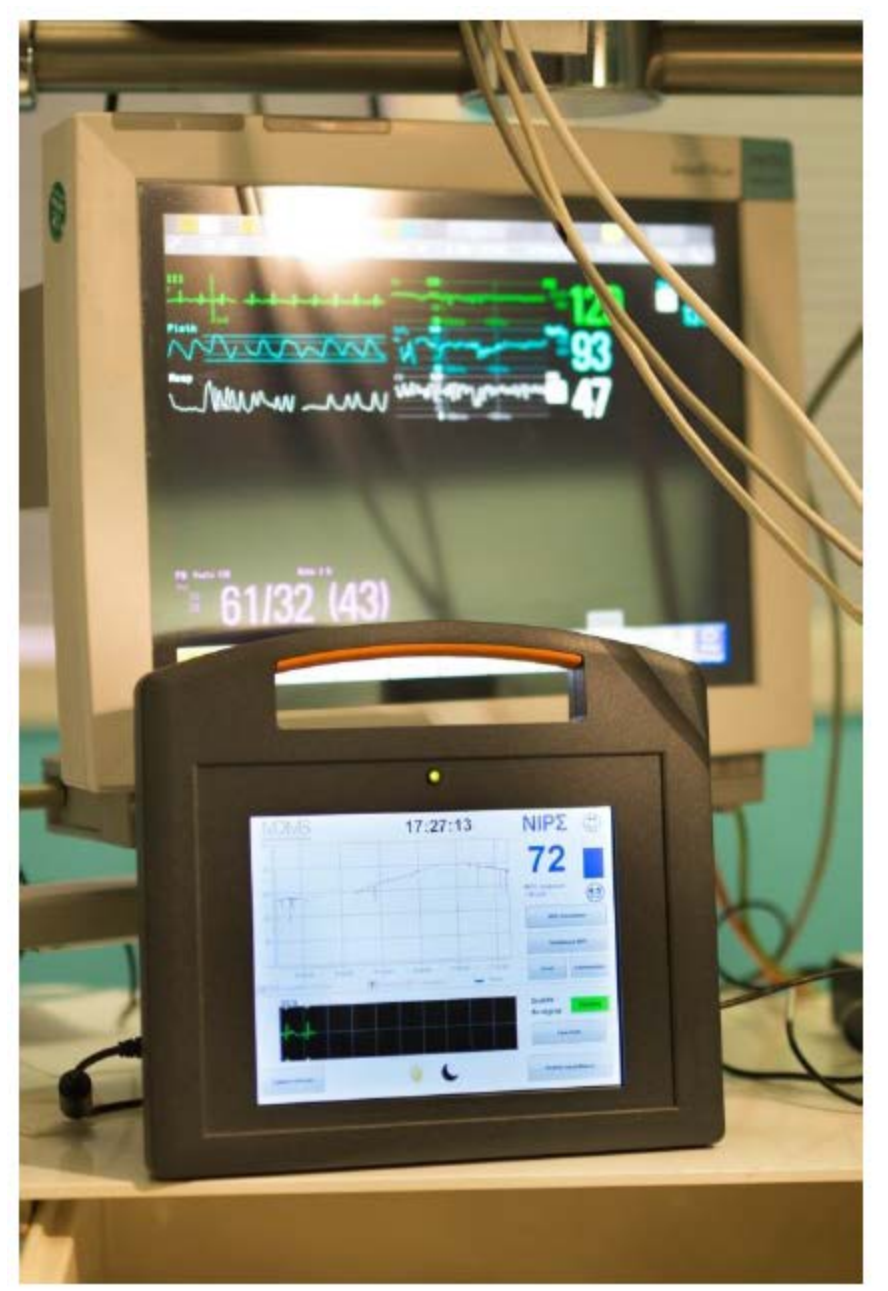

Mdoloris Medical Systems SAS Referință: MD/PRD/IN16NIPE 270, Str. Salvador Allende FR-59120 LOOS, Franța Versiune: 02 Tel: + 33 3 62 09 20 80 – Fax: + 33 9 72 38 75 27 Data publicării: 04.01.2015

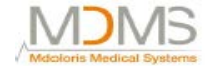

[www.mdoloris.com](http://www.mdoloris.com/)

**©Mdoloris Medical Systems. Toate drepturile rezervate. Copierea sau alte reproduceri ale acestui document sunt interzise înainte de a obține acordul scris al companiei Mdoloris Medical Systems.**

**Mdoloris Medical Systems este o marcă comercială înregistrată.**

# **Infomații importante despre utilizarea sistemului de monitorizare continuă al confortului/diconfortului la noii născuți:**

**Sistemul de monitorizare continuă a confortului/disconfortului la noii născuți al Compania Mdoloris Medical Systems este destinat utilizării într-un mediu medical sub supravegherea directă a unui asistent medical licențiat sau a personalului instruit și specializat pe acest aparat. Sistemul de monitorizare continuă a analgeziei este destinat utilizării la pacienții copii mai mici de 2 ani, într-un spital sau într-o structură sanitară, pentru a monitoriza activitatea tonului parasimpatetic.**

**Sistemul de monitorizare continuă al confortului/disconfortului la noii născuți poate fi folosit pentru a monitoriza efectelor unor anumiți agenți analgezici ce vor îmbunătăți confortul.**

**Monitorul NIPE este o tehnologie complexă de monitorizare destinată utilizării ca un adjuvant al judecății clinice și al experienței clinice. Interpretarea valorii NIPE trebuie supusă întotdeauna judecății clinice și altor semne clinice disponibile observabile. Nu se recomandă să vă bazați numai pe indexul NIPE pentru monitorizarea confortului pacientului. La fel ca oricare parametrii de monitorizare, artefactele și calitatea slabă a semnalului pot duce la valori NIPE inadecvate. Potențialele artefacte pot fi cauzate de activitatea sau de rigiditatea musculară, de mișcarea pacientului, de plasarea inadecvată a senzorului sau de interferența electrică.**

**Monitorul NIPE permite transferul în timp real de date printr-un port către un dispozitiv extern. În niciun caz datele transferate nu vor fi folosite în scopuri diagnostice. Doar valorile afișate pe interfața de soft NIPE pot duce la o interpretare medicală.**

**NIPE este o marcă protejată.**

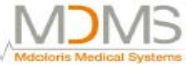

# **Cuprins**

# **1. Precauții de siguranță**

- 1.1 Avertizare
- 1.2 Precauții
- 1.3 Note
- 1.4 Legenda simbolurilor

### **2. Prezentarea monitorului NIPE**

### **3. Principiul fiziologic al monitorului NIPE**

### **4. Instalarea monitorului NIPE**

- 4.1 Suport de prindere
- 4.2 Conexiune monitor EKG
- 4.3 Conector de alimentare

# **5. Începerea monitorizării NIPE**

- 5.1 Setarea limbii
- 5.2 Mod demonstrativ
- 5.3 Începerea unei noi înregistrări
- 5.4 Reluarea înregistrării anterioare

# **6. Afișare NIPE**

- 6.1 Captură EKG
- 6.2 Index nipe
- 6.3 Opțiune afișare NIPE instantaneu
- 6.4 Navigare NIPE
- 6.5 Mod zi/noapte
- 6.6 Ecran așteptare

### **7. Setarea monitorului NIPE**

- 7.1 Prag setare
- 7.2 Introducere și ștergere evenimente
- 7.3 Captură ecran

**MDMS** 

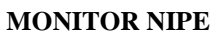

### **8. Terminarea monitorizării NIPE**

- 8.1 Renunțare înregistrare curentă
- 8.2 Întreținere
- 8.3 Înregistrare management
	- 8.3.1 Export date înregistrare
	- 8.3.2 Ștergere date înregistrate
	- 8.3.3 Setare debite de date înregistrate
- 8.4 Actualizare evenimente
- 8.5 Setare dată și timp
- 8.6 Actualizare monitor
- 8.7 Închidere

### **9. Depanarea**

### **10. Eliminarea monitorului**

### **11. Mediul**

- 11.1 Transport și mediu de depozitare
- 11.2 Mediu de operare
- 11.3 Cerințe de energie și sistem de împământare

# **12. Curățare și dezinfectare**

- 12.1 Curățare
- 12.2 Scurgeri de curent

# **13. Specificații, garanție și acord de licență software**

- 13.1 Specificații
- 13.2 Garanție
- 13.3 Acord de licență software

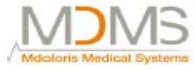

# **1. Precauții de siguranță**

# **INTRODUCERE:**

**Precauție: Citiți cu atenție și în întregime prezentul manual înainte de a utiliza monitorul în setări clinice.**

# **AVERTIZARE**

O avertizare la acest nivel de pericol sfătuiește împotriva anumitor acțiuni potențial periculoase ce pot duce la leziuni fizice sau la moarte. Accidentele pot fi provocate de către inabilitatea de a evita situațiile periculoase. Din acest motiv este important să respectăm liniile directoare din această avertizare pentru a evita leziunile fizice.

# **PRECAUȚIE**

O precauție la acest nivel de pericol sfătuiește împotriva acțiunilor sau a situațiilor ce ar putea deteriora echipamentul, ar putea duce la apariția unor date inadecvate sau ar invalida o procedură, deși lezarea personală este improbabilă.

# **NOTA**

O notă oferă informații folositoare cu privire la o funcție sau o procedură.

# **DEFINIREA SIMBOLURILOR**

Simbolurile utilizate cu monitorul NIPE sunt explicate la sfârșitul acestei secțiuni.

# **1.1** *Avertizări*

**SCURGERILE DE CURENT TREBUIE SĂ FIE VERIFICATE DE CĂTRE UN TEHNICIAN CALIFICAT ÎN INGINERIE BIOMEDICALĂ ÎN CAZUL ÎN CARE CUTIA INSTRUMENTULUI ESTE DESCHISĂ.**

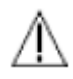

**PERICOL DE EXPLOZIE: NU FOLOSIȚI MONITORUL NIPE ÎNTR-O ATMOSFERĂ INFLAMABILĂ SAU ÎNTR-O ATMOSFERĂ ÎN CARE POT APARE CONCENTRAȚIILE DE ANESTEZICE INFLAMABILE.**

**ACEST MONITOR NU ESTE PROIECTAT PENTRU UTILIZAREA ÎNTR-UN MEDIU MRI.**

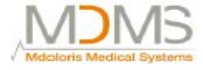

# **MONITORUL NIPE NU POATE FI CONSIDERAT ÎN NICIUN CAZ CA UN SISTEM DE MONITORIZARE EKG.**

**UTILIZAȚI DOAR CABLUL DE ALIMENTARE FURNIZAT DE CĂTRE PRODUCĂTOR. ESTE INTERZIS SĂ ADAPTAȚI ȘTECHERUL DE PE MONITOR PENTRU A SE POTRIVI LA O PRIZĂ NON-STANDARD.**

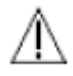

**DACĂ INTEGRITATEA ÎMPĂMÂNTĂRII EXTERNE NU ESTE SIGURĂ, VĂ SUGERĂM SĂ NU FOLOSIȚI MONITORUL NIPE.**

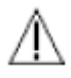

**ASIGURAȚI-VĂ CĂ MONITORUL ESTE INSTALAT CORECT PENTRU A SE EVITA APARIȚIA DE LEZIUNI LA PERSONAL SAU LA PACIENT.**

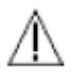

**ÎN MOMENTUL ÎN CARE CONECTAȚI ECHIPAMENTUL EXTERN (EX. CAPTURĂ DATE COMPUTER), SCURGERILE DE CURENT TREBUIE VERIFICATE DEOARECE ACESTEA TREBUIE SĂ FIE SUB LIMITA DE 60601-1-1.**

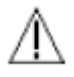

**UTILIZAREA ECHIPAMENTULUI ACCESORIU CE NU CORESPUNDE CU CERINȚELE PRODUCĂTORULUI POATE INFLUENȚA SIGURANȚA SISTEMULUI REZULTAT. CONSIDERAȚIILE CE TREBUIE LUATE ÎN CONSIDERARE LA ALEGEREA ECHIPAMENTULUI INCLUD:**

- **CONFORMITATEA ACCESORIULUI CE VA FI UTILIZAT ÎN VECINĂTATEA PACIENTULUI SAU A CHIRURGULUI**
- **DOVEDIȚI CĂ CERTIFICATUL DE SIGURANȚĂ"CE" AL ACCESORIULUI ARATĂ CĂ ACESTA ESTE UTILIZAT ÎN CONFORMITATE CU STANDARDELE ARMONIZATE IEC60601-1 SAU OEC 60601-1-1 APLICATE MONITORULUI NIPE.**

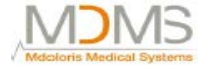

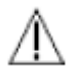

**PIESELE CONDUCTIVE ALE ELECTROZILOR SAU SENZORII ȘI CONECTORII NU TREBUIE SĂ INTRE ÎN CONTACT CU ALTE PIESE CONDUCTIVE, INCLUSIV CU PĂMÂNTUL.**

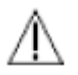

**PENTRU A SE MINIMIZA RISCUL STRANGULĂRII PACIENTULUI, INTERFAȚA CABLULUI DE LA PACIENT TREBUIE SĂ FIE PLASATĂ ȘI SECURIZATĂ CU ATENȚIE.**

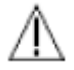

**LA PERICOLELE GENERATE DE ȘOCURI ELECTRICE:**

- **NU ÎNCERCAȚI SĂ DECONECTAȚI CABLUL DE ALIMENTARE CU MÂINILE UMEDE.**
- **NU ÎNDEPĂRTAȚI CAPACELE MONITORULUI ÎN TIMPUL FUNCȚIONĂRII SAU ÎN TIMP CE SURSA DE ALIMENTARE ESTE CONECTATĂ LA MONITOR.**
- **INSPECȚIA PRODUCĂTORULUI LA ACESTE APARATE A VERIFICAT DACĂ SCURGERILE DE CURENT PRIN ÎMPĂMÂNTARE ȘI SIGURANȚA PACIENTULUI LA ACESTEA SUNT MAI MICI DECÂT LIMITELE SPECIFICATE ȘI STABILITE DE CĂTRE STANDARDELE APLICABILE DE SIGURANȚĂ. PENTRU O PRACTICĂ ÎN SIGURANȚĂ, INSTITUȚIA TREBUIE, DE ASEMENEA, SĂ REALIZEZE TESTE PENTRU A VERIFICA ACESTE ENERGII, MAI ALES CÂND UN TEHNICIAN INGINER BIOMEDICAL CALIFICAT DESCHIDE PERIODIC CARCASA INSTRUMENTULUI.**
- **ÎN CAZUL ÎN CARE APAR SCURGERI DE SÂNGE SAU DE SOLUȚII, RETESTAȚI ÎMPĂMÂNTAREA PENTRU SCURGERILE DE CURENT ÎNAINTE DE O UTILIZARE ULTERIOARĂ.**

**ÎN CAZ DE URGENȚĂ, PENTRU ÎNTRERUPEREA ENERGIEI ELECTRICE, ESTE NECESAR SĂ SE UTILIZEZE CAPĂTUL MASCULIN DE LA CAPĂTUL CORDONULUI DE ALIMENTARE SAU PRIZA DIN PERETE. ÎN TIMPUL UTILIZĂRII NORMALE, ACCESUL SURSEI DE ENERGIE ȘI PRIZA DIN PERETE TREBUIE SĂ FIE LA ÎNDEMÂNĂ.**

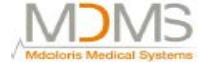

**TREBUIE RESPECTATE PRECAUȚIILE UNIVERSALE PENTRU A SE PREVENI CONTACTUL CU SÂNGE SAU CU ALTE MATERIALE POTENȚIAL INFECȚIOASE.**

**MATERIALELE CONTAMINATE TREBUIE SĂ FIE PLASATE ÎN CONTAINERE CONFORM TUTUROR REGULAMENTELOR ȘI STANDARDELOR APLICABILE DE IGIENĂ.**

**ESTE INTERZIS SĂ SE AMESTECE SOLUȚIILE DE DEZINFECTARE (EX. ÎNĂLBITOR ȘI AMONIAC), DEOARECE POT APARE GAZE PERICULOASE.**

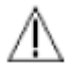

**MONITORUL NIPE RESPECTĂ CERINȚELE DE COMPATIBILITATE ELECTROMAGNETICĂ ALE STANDARDULUI EN 60601-1-2. FUNCȚIONAREA ACESTUI DISPOZITIV POATE AFECTA SAU POATE FI AFECTATĂ DE ALTE ECHIPAMENTE VECINE DIN CAUZA INTERFERENȚEI ELECTROMAGNETICE (EMI). DACĂ ACEASTĂ INTEFERENȚĂ APARE VĂ RUGĂM:**

- **SĂ MĂRIȚI DISTANȚA DINTRE ACESTE DISPOZITIVE**
- **SĂ SCHIMBAȚI ORIENTAREA CABLURILOR DISPOZITIVULUI**
- **SĂ CONECTAȚI DISPOZITIVELE LA PRIZE DIFERITE.**
- **SĂ CONTACTAȚI REPREZENTANTUL MDOLORIS MEDICAL SYSTEMS.**

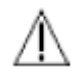

**ASIGURAȚI-VĂ CĂ MONITORUL NIPE ESTE PLASAT ÎN AFARA ZONEI CE PREZINTĂ RISC DE PROIECTARE A LICHIDELOR (EX.: ÎNTR-O PUNGĂ I.V)**

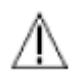

**ORICE MODIFICARE A MONITORULUI ESTE STRICT INTERZISĂ.**

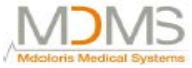

### **1.2** *Precauții*

Vă rugăm să citiți în întregime și cu atenție acest manual înainte de a utiliza monitorul în cazuri clinice.

# **Înainte de a începe, vă rugăm să vă asigurați că nu există dispozitive USB (de exemplu, un stick USB) conectat la monitor.**

Pacientul nu trebuie să poată ajunge la echipament, în mod direct sau în mod indirect, în cazul în care este plasat pe un material mecanic ce poate fi la îndemâna pacientului.

Pacientul și echipamentul nu trebuie atinse simultan de către doctor.

Înainte de orice utilizare, verificați pentru compatibilitate sursa de izolare a EKG-ului ce corespunde standardelor aplicabile pentru a crește siguranța izolației pacientului.

Semnalul oferit de sursa EKG-ului trebuie să aibă o tensiune de ieșire foarte scăzută pentru securitate.

Nu autoclavați monitorul. Autoclavarea va avaria serios monitorul NIPE.

Folosirea de accesorii, altele decât acelea ce sunt specificate, poate provoca creșterea emisiilor electromagnetice sau descreșterea imunității electromagnetice ale monitorului NIPE.

Monitorul NIPE nu trebuie să fie folosit ca un adiacent sau stivuit pe un alt echipament. Dacă sunt necesare dispozitive adiacente sau ajutătoare, se va verifica dacă monitorul funcționează normal în configurația în care este inclus.

Doar personalul companiei Mdoloris Medical Systems are permisiunea de a realiza operațiunile de întreținere sau de reparație. Doar următoarele elemente pot fi înlocuie sau substituite de către personalul neinstruit în întreținerea tehnică (totuși, se vor respecta sugestiile producătorului):

- Cablul "Legătură Monitor" și conectorii ei diferiți;
- Cablul de alimentare;
- Cutia sursei de alimentare.

Reciclarea acestui echipament medical, componentele acestuia și împachetarea trebuie realizate conform regulamentelor naționale cu privire la mediu și deșeuri electronice, din țara respectivă Asigurați-vă că monitorul multi parametric pe care monitorul NIPE este conectat respectă cerințele de compatibilitate magnetică a clasei IIa și izolarea dublă a pacientului IEC 60601-1.

Solicitați lista monitoarelor multiparemetrice care este compatibilă cu monitorul NIPE al reprezentanului dumneavoastră Mdoloris Medical Systems.

Fiecare dintre aceste sisteme de monitorizare are nevoie de un adaptor de conectare specific. Vă rugăm să vă asigurați că ați transmis aceste specificații reprezentantului companiei Mdoloris Medical Systems.

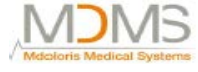

# **1.3** *Note*

" Notele" se regăsesc la capătul fiecărui capitol.

# **1.4** *Legenda simbolurilor*

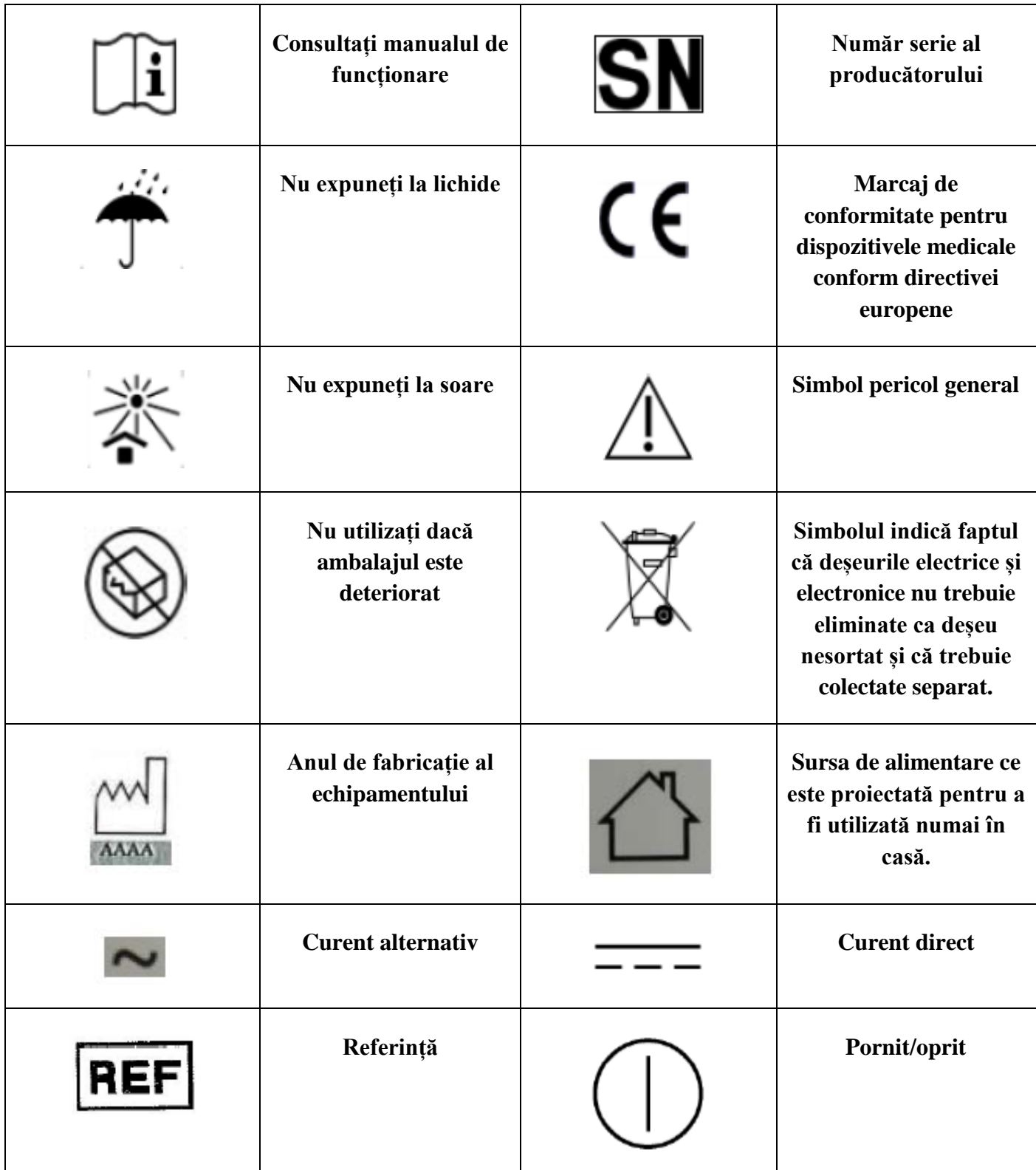

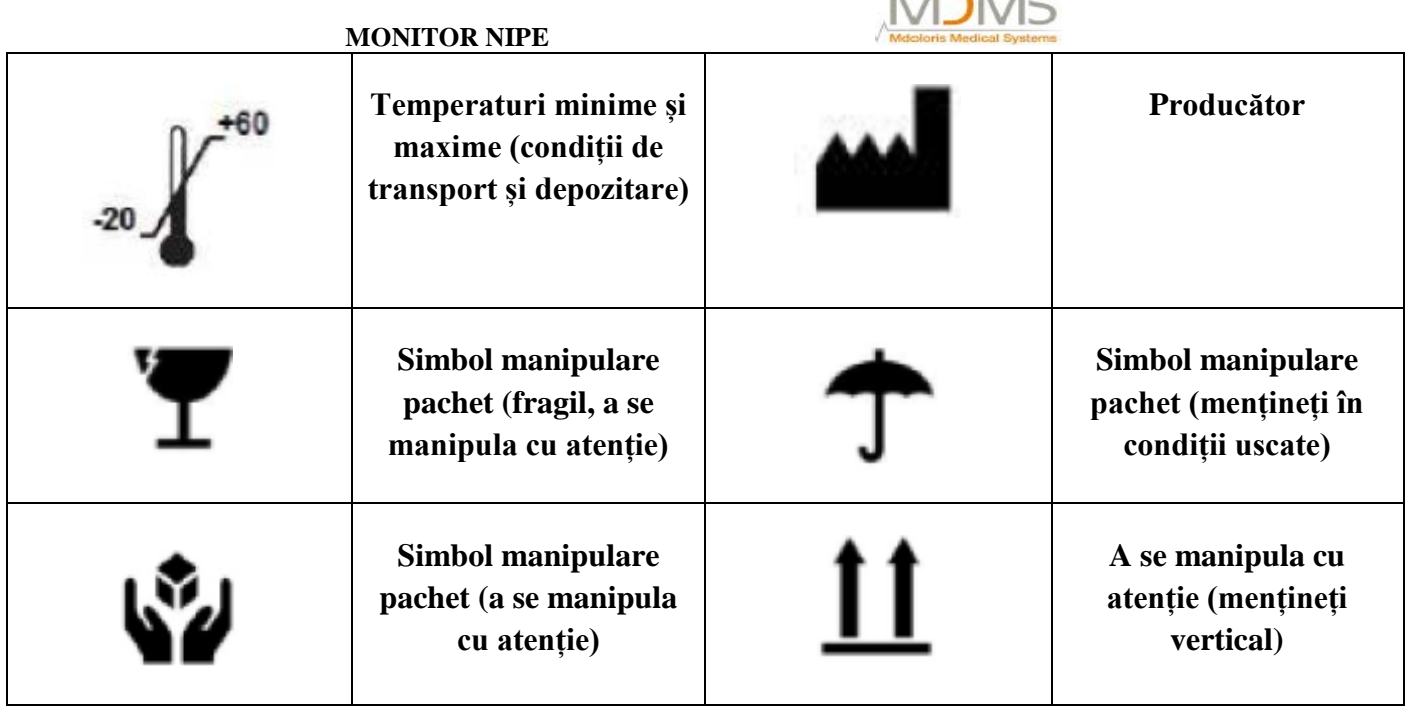

# **2. Prezentarea monitorului NIPE**

NIPE (evaluare parasimpatetică a copilului nou născut) este o măsurare online continuă și normalizată a tonului parasimpatetic  $(p\Sigma)$  care este o parte a sistemului autonom (ANS). Acesta utilizează creșterea rapidă a tonului  $p\Sigma$  indus de către fiecare ciclu respirator (spontan sau artificial), pentru a măsura "cantitatea relativă a tonului p $\Sigma$ .

Variațiile rapide de tonuri  $p\Sigma$  exprimate în nodul sinus al inimii prin schimbări în intervalele de timp dintre două unde R a electrocardiogramei. Următoarea serie normală RR (care rezultă dintrun ciclu cardiac și nu dintr-o extrasistolă) stabilește seria RR.

Componenta  $p\Sigma$  este evaluată după filtrare, normalizare și reeșantionare a sriei RR prin măsurarea zonei generate de către modelul respirator. Tonul  $p\Sigma$  este cu atât mai important cu cât mai mare este zona măsurată.

Măsurătoarea NIPE nu poate fi întreruptă în următoarele situații:

- Ritm cardiac non-sinusal
- medicamente ce afectează nodul sinusal (atropină...)
- vârsta postconcepțională mai mică de 26 de săptămâni.

Indexul NIPE este exprimat pe o scală între 0 și 100. Acesta reflectă activitatea sistemului nervos parasimpatetic. Acesta oferă o citire a proportiei tonului p $\Sigma$  comparat cu tonusul  $\Sigma$  în sistemul nervos autonom. Afișajul NIPE este rezultatul calculului de măsurători realizate timp de 64 de secunde, cu o fereastră de mișcare de 1 secundă.

Monitorul NIPE este creat pentru a fi folosi de către doctorii pediatrii și de către asistentele pediatrice. Pentru o utilizare în siguranță a monitorului NIPE, utilizatorul trebuie să cunoască factorii care ar putea să disturbe/să ducă la înclinarea calculului index NIPE relaționat cu sistemul nervos autonom. NIPE este un instrument ajutător în luarea deciziilor; utilizatorul trebuie să țină seama de alți parametrii clinici înainte de a lua o decizie sau de a enunța un diagnostic.

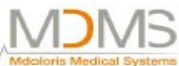

Diagnosticul stabilit în funcție de valorile de index NIPE afișate pe monitor, este responsabilitatea doctorului.

### **3. Principiul psihologic al măsurării NIPE**

Analizele Variabilității Ratei Inimii **(HRV)** permite evaluarea variațiilor sistemului autonom nervos, a cărui componente parasimpatetice și simpatetice controlează ritmul cardiac și variațiile sale pe termen scurt. Metodele de măsurare a HRV sunt variate și sunt validate de mulți ani: funcționarea normală sau patologică a ANS poate fi apreciată de aceste metode. Unele studii au arătat că procesele de reglementare ale sistemului cardiovascular sunt strâns legate de percepția durerii (1,2). Analiza variabilității ritmului cardiac (HRV) este o metodă binecunoscută și neinvazivă pentru măsurarea regularității sistemului cardiovascular de către sistemul autonom nervos (ANS) (1,3). Această analiză se bazează pe principiul care spune că fluctuațiile ritmului cardiac sunt reflexia sistemelor simpatetice, componente principale ale ANS. Studiile arată că fluctuațiile ritmului cardiac de peste 0.15 Hz se datorează influenței sistemului parasintetic (4,5). Fenomenele de durere, teamă și anxietate, la adulți, sunt acompaniate de o scădere a HRV în frecvențe mari (>0.15Hz) care indică o scădere a tonului parasimpatetic în timpul stimulilor nociceptivi și a emoțiilor neplăcute (6,7,8). În timpul operațiilor chirurgicale, analiza de HRV este corelată cu balanța dintre nocicepție și rata anesteziei (9). O scădere semnificativă a spectrului energie în frecvențe mari, la copii, a fost observată în timpul actelor chirurgicale dureroase. Această sugerează o scădere a influenței parasimpatetice în timpul stimulilor nociceptivi (1,10).

- 1. Oberlander TF, Grunau RE, Pitfield S, et al. *Caracterul dedezvoltare al răspunsurilor anatomice cardiace la un eveniment acut nociv la copiii de 4/8 luni.* Pediatr Res 1999, 45:519- 25.
- 2. Benarroch EE. *Interacțiunile anatomic dureroase.* Neurol Sci 2006; 27 (Suppl 2):S130-3.
- 3. Schaffer L, Burkhardt T, Muller-Vizentini D, et al. *Balanța anatomică cardiacă la nou născuții mici de vârstă gestională.* Am J Physiol Heart Cisc Physiol 1991;261:H1231-45.
- 4. Saul JP, Berger RD, Albrecht P, et. Al. *Funcția de transfer a analizelor circulației: priviri interioare unice în reglarea cardiovasculară.Am J Physiol 1991;261:H1231-45.*
- 5. Parati G, Mancia G. Di Rienzo M, et al. *Punct: variabilitatea cardiovasculară este/nu este un index al controlului anatomic al circulației.* J Appl Physiol 2006;101:676-8; discuții 681-2.
- 6. Miu AC, Heilman RM, Miclea M. *Variabilitate redusă a ritmului cardiac și a tonului vagal în anxietate:trăsătură versu stare și efectele instruirii autogenice.* Auton Neurosci 2009 28; 145:99-103.
- 7. Demaree HA, Robinson JL, Everhart DE, et al. *Resting RSA este asociată cu răspunsuri naturale și* autoregulate *la stimulii emoționali negativi.* Brain Cogn 2004; 56:14-23.
- 8. Appelhans BM, Luecken LJ. *Variabilitatea ritmului cardiac și durerea: asociații a două procese relaționate hemostatice.* Psychol. 2008; 77: 174-82.
- 9. Jeanne M, Logier R, De Jonckheere J, et.al. *Variabilitatea ritmului cardiac în timpul anesteziei intravenoase totale: efecte ale nocicepției și analgezia.* Auton Neurosci 2009; 147:91-6.
- 10. Oberlander TF, Grunau RE, Whitfield MF, et.al. *Răspunsuri la durerea comportamentală la nou născuții cu o greutate foarte mică la naștere, la 4 luni vârsta corectată.* Pediatrie. 2000; 105: e6.

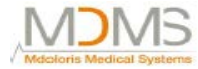

### **4. Instalarea monitorului NIPE**

### **4.1** *Suport de prindere*

Poziționați monitorul pentru a putea utiliza cu ușurință priza. Monitorul poate fi instalat pe un suport intravenos cu o bucșă elastică de prindere. Sistemul de prindere poate fi folosit pe stâlpi cu un diametru de la 0,4 inci la 1,3 inci. **Vă rugăm să vă asigurați că stâlpul este compatibil.**

### **4.2** *Conexiunea monitorului EKG*

Conectați "Link Monitor" la portul analogic al monitorului EKG, apoi conectați celălalt capăt al cablului "Linkului Monitor" la monitorul NIPE (consultați figura 1).

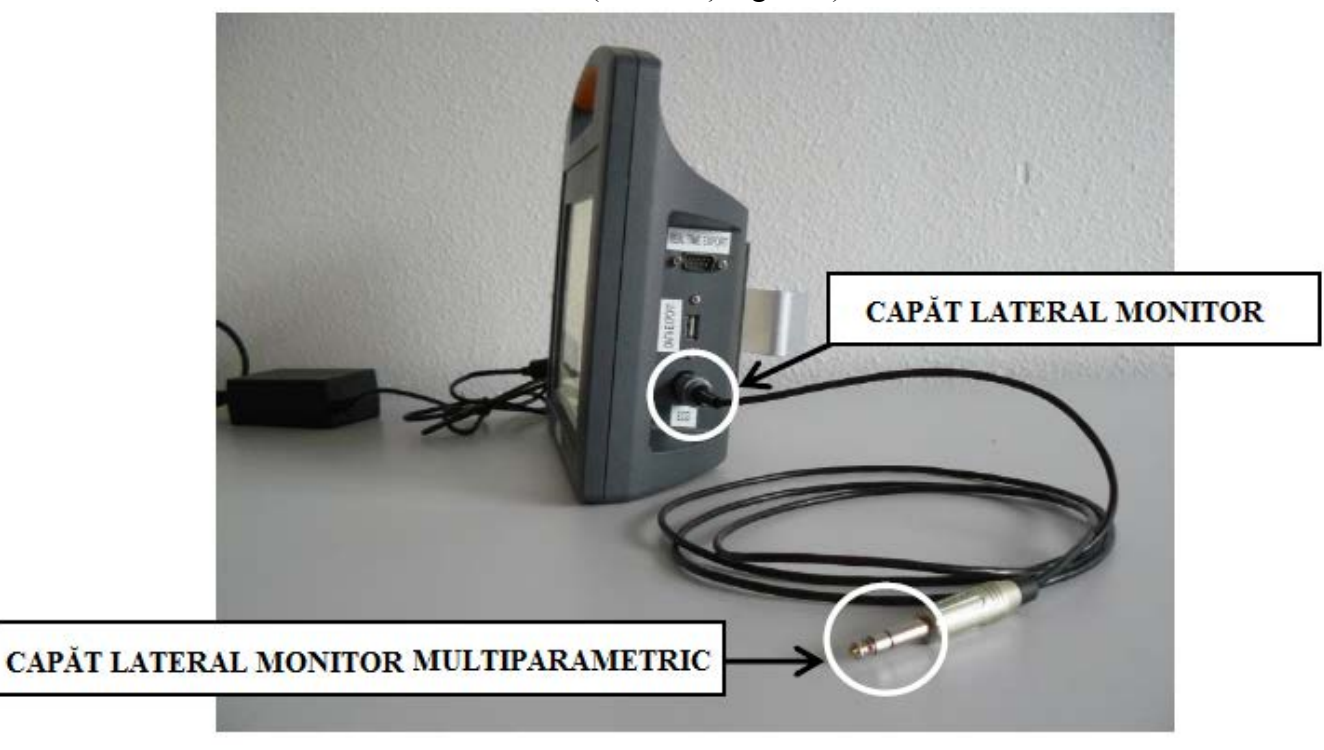

**Figura 1 – Conexiune cablu Monitor Link**

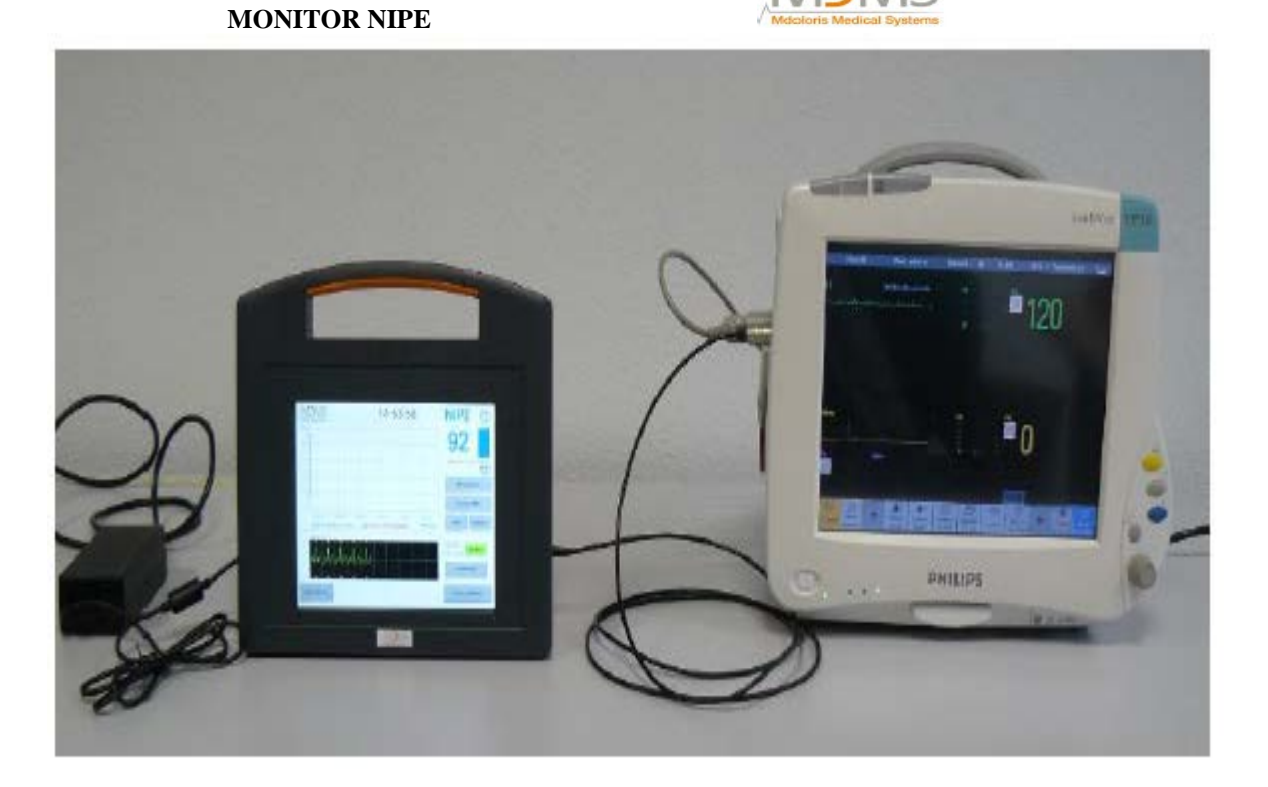

Б

# **Figura 2 – Exemplu cu monitorul Philips MP50**

Contactați reprezentantul companiei Mdoloris Medical Systems dacă apare vreo problemă.

**4.3** Conector de alementare

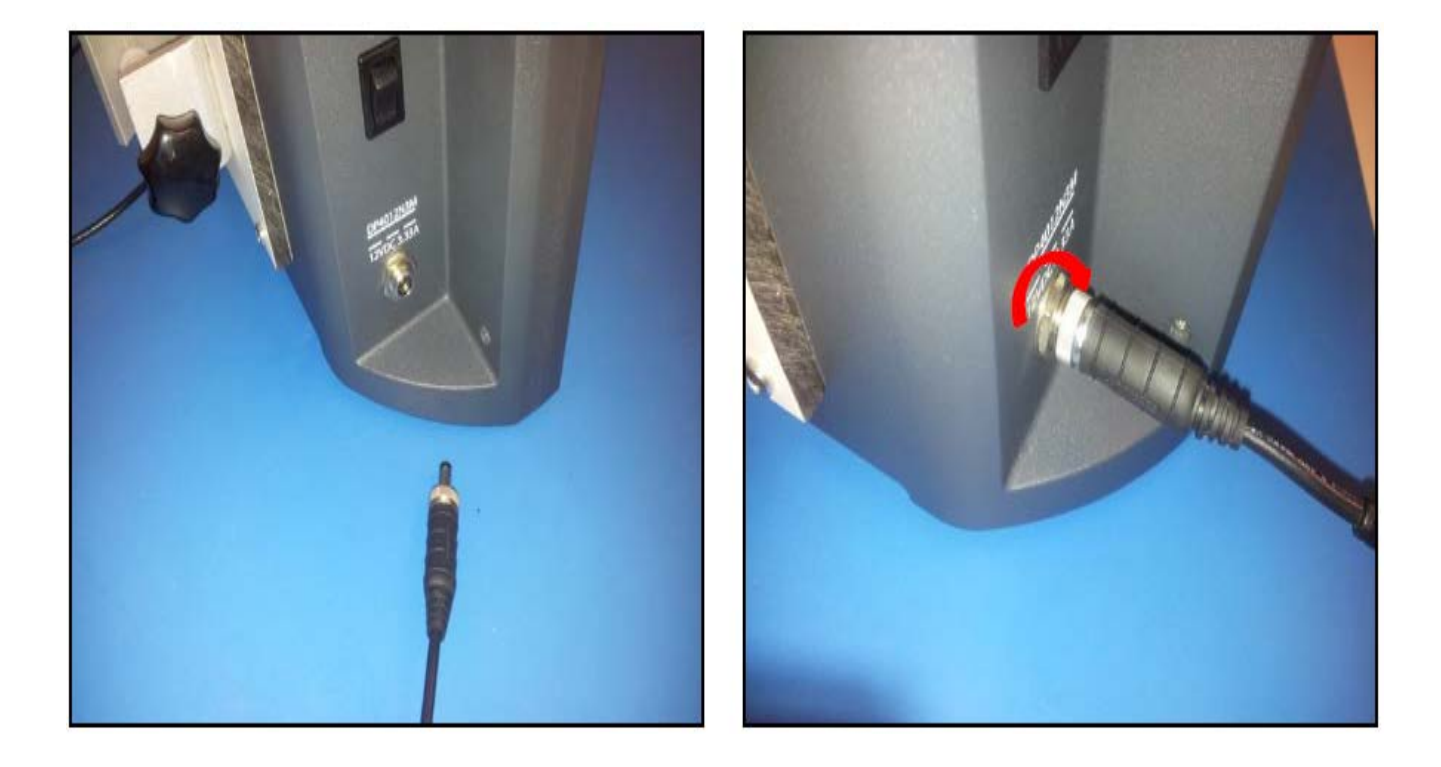

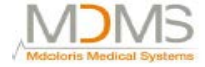

# **5. Începerea monitorizării NIPE**

Imediat ce monitorul este conectat și pus în priză la un monitor multiparametric, alimentați monitorul cu întrerupătorul localizat în partea stângă a monitorului NIPE (figura 3). Lumina verde situată deasupra ecranului indică faptul că monitorul este pornit.

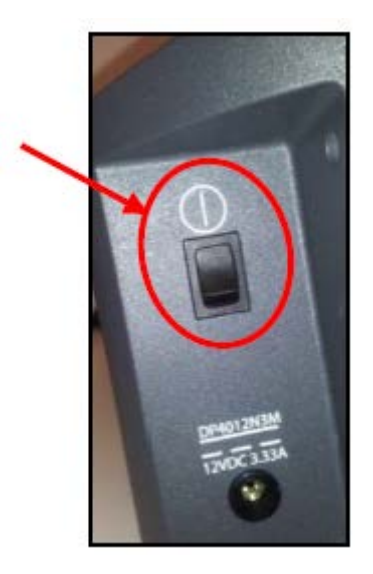

**Figura 3 - Întrerupător**

Monitorul va porni prin a indica în mod succesiv animațiile Mdoloris Medical Systems în timpul etapei de pornire. Apoi, ecranul cu meniul principal se va afișa (figura 4).

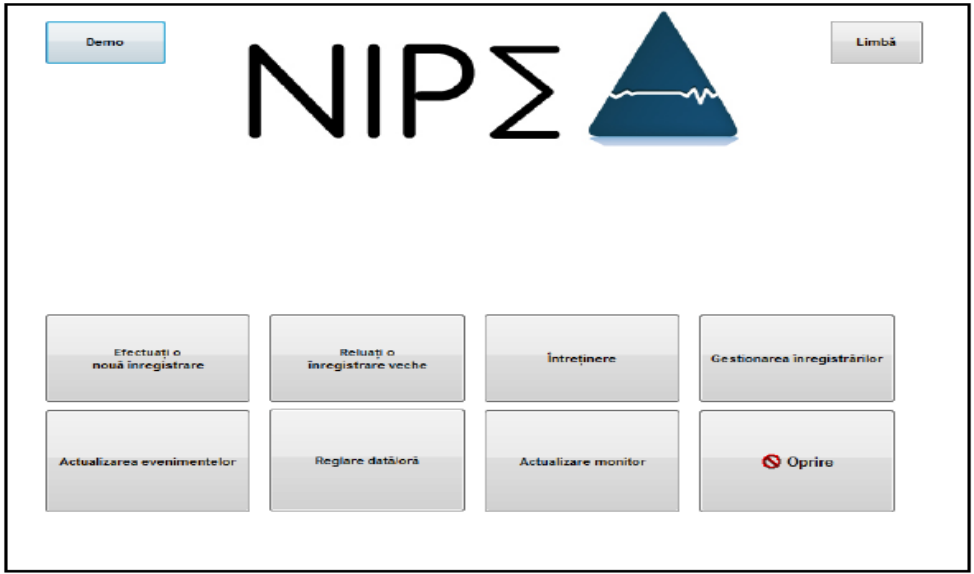

**Figura 4 – Meniu principal**

Din meniu principal, puteți avea acces la următoarele funcțiuni:

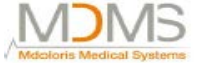

# **5.1 Setarea limbii**

Utilizatorul poate schimba limba. Selectați butonul (**Limbă**) situat în colțul din dreapta sus al meniului principal (figura 4). Limbile diferite sunt afișate într-o listă ce se derulează (figura 5). Alegeți limba dorită și apăsați (**x**) pentru a ieși și pentru a seta o nouă limbă.

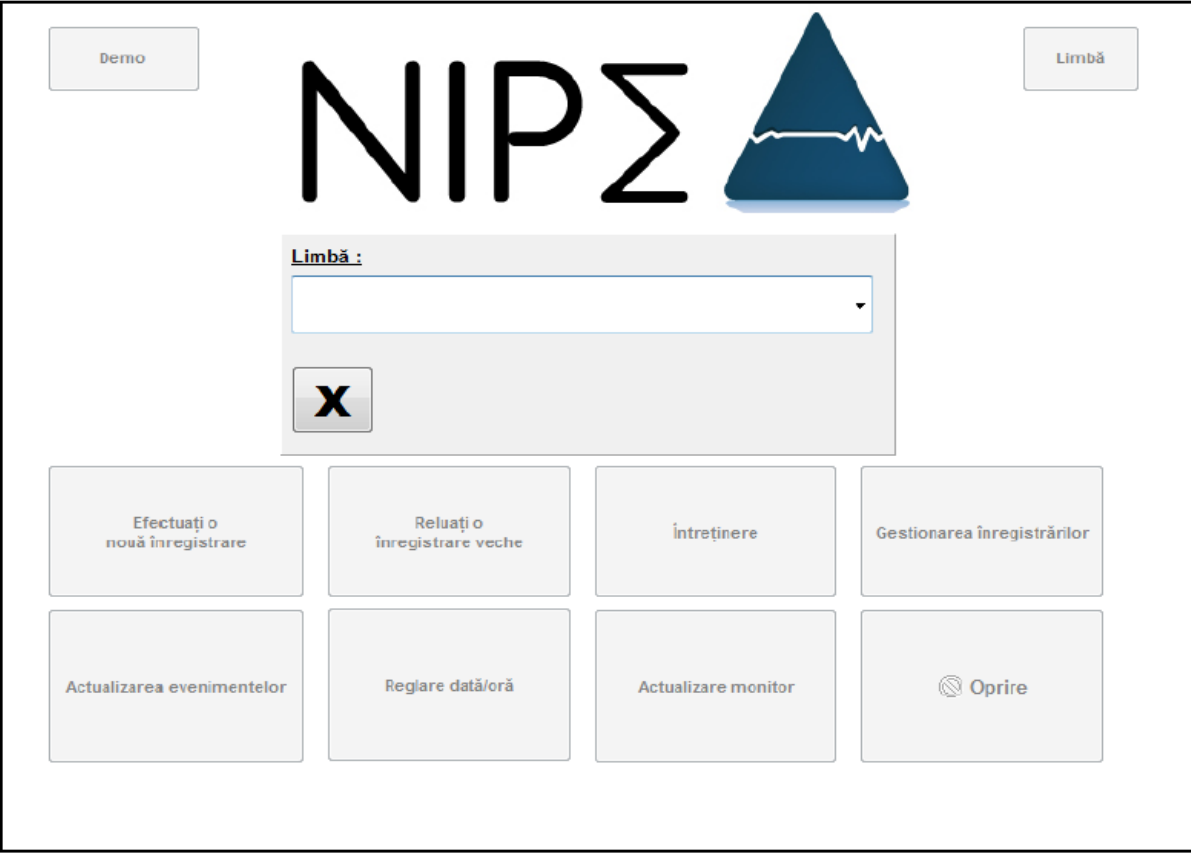

# **Figura 5 – Alegerea limbii**

# **5.2 Mod demonstrativ**

Selectarea funcției (**Demo**) din partea de sus stânga a meniului principal arată un video cu funcționarea monitorului NIPE.

# **5.3 Începerea unei noi înregistrări**

Selectarea funcției (**Efectuați o nouă înregistrare)** lansează o nouă înregistrare. Apoi, monitorul va afișa pornirea monitorizării începând printr-un pas de calibrare (figura 6). Acest pas de calibrare durează minim 60 de sceunde. Nici o dată nu poate fi interpretată înainte de timpul de inițializare.

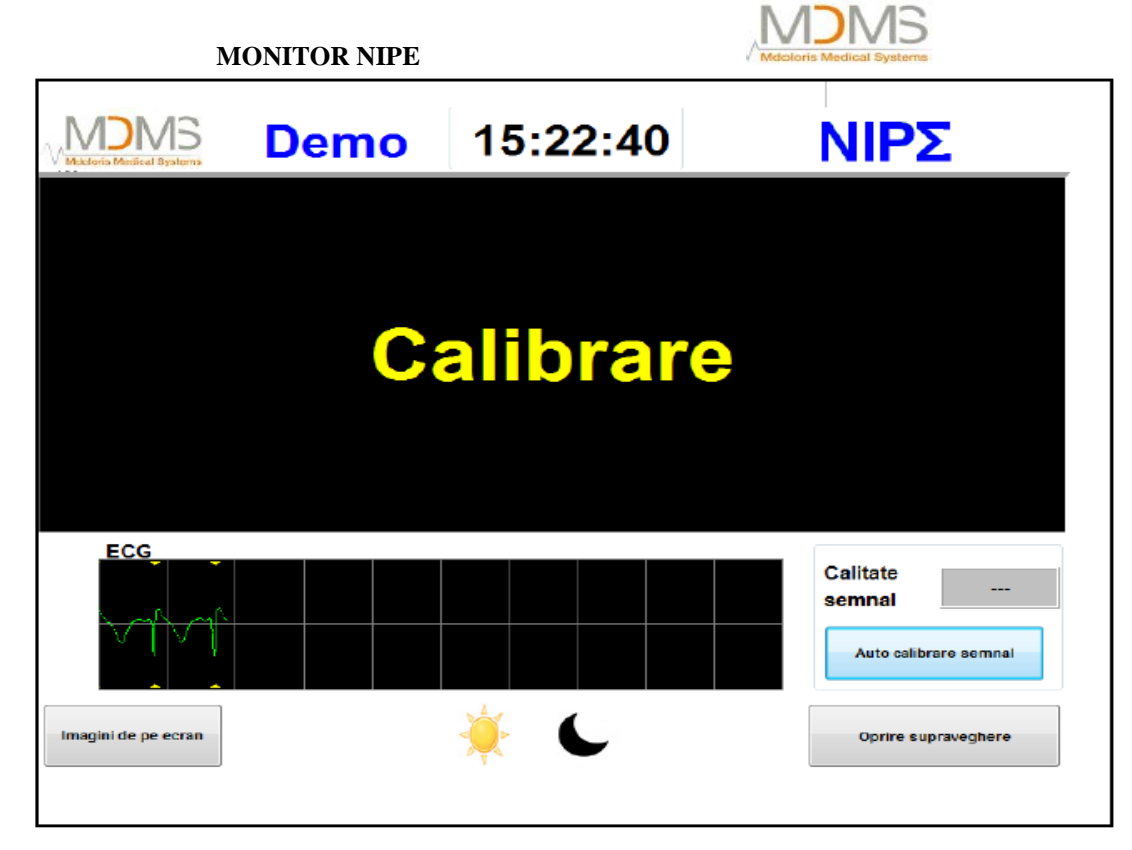

**Figura 6 – Ecran de calibrare**

După realizarea calibrării, calcularea indexului începe în mod automat și apare afișarea monitorizării (figura 7).

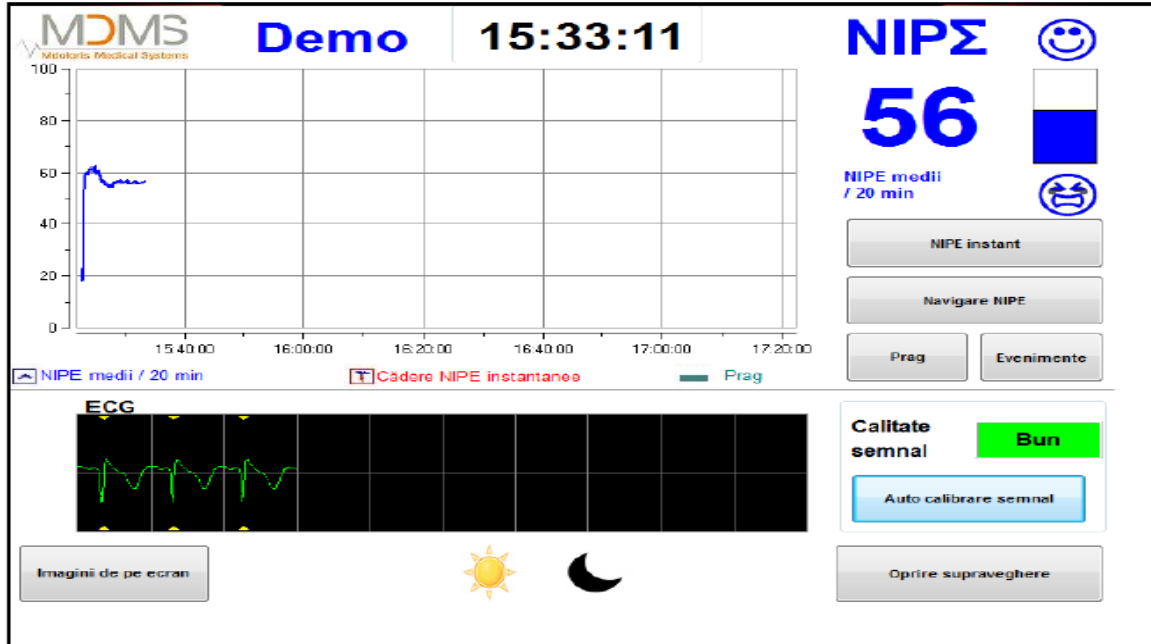

**Figura 7 – Ecran principal**

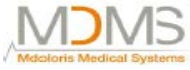

Selectarea funcției (**Reluați o înregistrare veche**) permite rezumarea unei înregistrări recente. Alte funcțiuni disponibile din meniul principal (figura 4) sunt prezentate în următoarele capitole:

- Întreținere: cf. capitolului 8.2
- Managementul înregistrărilor: cf. capitolului 8.3
- Actualizare evenimente: cf. capitolului 8.4
- Setare dată și timp: cf. capitolului 8.5
- Actualizare monitor: cf. capitolului 8.6
- Închidere: cf. capitolului 8.7

**De notat:** *Monitorizarea NIPE poate fi folosită cu un pacient conștient sau cu unul inconștient, conform necesităților doctorului.*

# **6. Afișare NIPE**

# **6.1** *Captură EKG*

În partea de jos a ecranului secundar se afișează EKG-ul achiziționat de monitor (figura 8). Acest EKG este filtrat din toate artefactele de mediu.

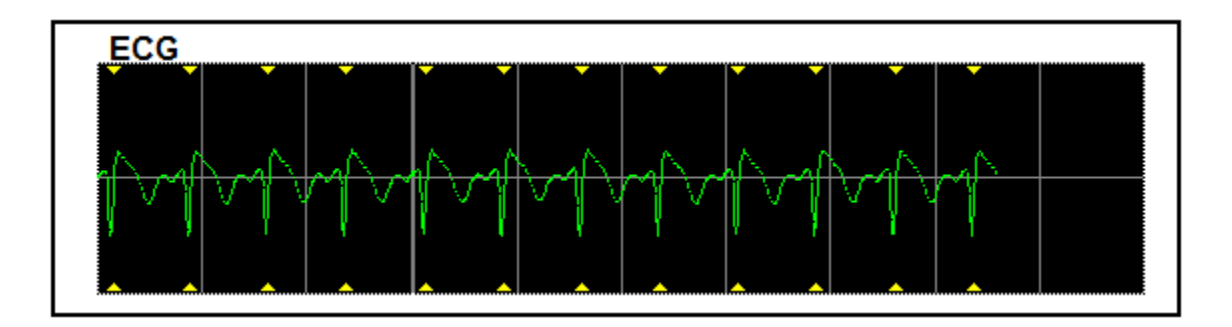

# **Figura 8 - EKG**

# **Avertizare:**

Pe ecranul principal, verificați întotdeauna calitatea bună a semnalului EKG:

- 1) În același timp, cu morfologia semnalului și cu derularea în scopul EKG-ului.
- 2) În colțul din dreapta jos a ecranului:
	- Calitate bună a semnalului:
	- Calitate medie a semnalului:
	- Calitate slabă a semnalului:

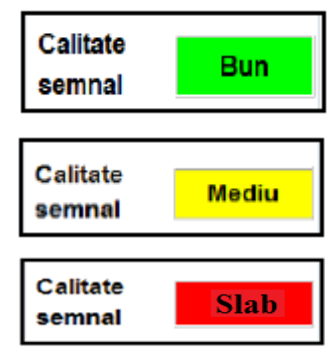

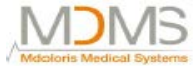

### **Caz nr.1: Niciun semnal nu este afișat:**

- Verificați conexiunea cablului dintre monitor și monitorul multiparametric.
- Încercați cel puțin o dată să deconectați și să conectați din nou conectorul dintre ambele monitoare pentru a obține din nou un semnal EKG corect.

# **Caz nr.2: Calitate medie a semnalului**

Când calitatea semanlului este medie, se va avertiza utilizatorul că această calitate se va înrăutăți curând.

### **Caz nr.3: Calitate slabă a semnalului**

Indicațiile oferite de monitor nu pot fi luate în considerare dacă monitorul are o calitate slabă (indicator de culoare roșu).

În acest caz, indexul NIPE nu se mai afișează, curba nu se mai coboară și un mesaj "calitate slabă a semnalului" apare în mijlocul ecranului pentru a avertiza pe utilizator.

- Selectați butonul "**Autocalibrare semnal**" din colțul din dreapta jos a ecranului pentru a recalibra în mod automat achiziția semnalului EKG.
- Dacă calitatea semnalului este încă medie sau slabă, alegeți un alt EKG (de pe monitorul multiparametric). În final, verificați buna poziție a electrozilor și adeziunea acestora pe piele. Relipiți-i sau schimbați-i dacă este necesar.

# **6.2** *Indexul NIPE*

Un indicator continuu este afișat pentru a reflecta tonul parasimpatetic (fiecare măsură elementară a fost realizată la 64 de secunde cu o secundă fereastră de glisare). Un calcul este realizat la fiecare secundă apoi redus la o medie într-o perioadă "scurtă" de timp și într-o perioadă "lungă de timp". Monitorul afișează în albastru NIPE mediu la 20 de minute (perioada lungă) și, în roșu, NIPE instantaneu când acesta scade brusc (semnificativ la răspunsul față de un stimul dureros sau semnificativ). Consultați figura 9.

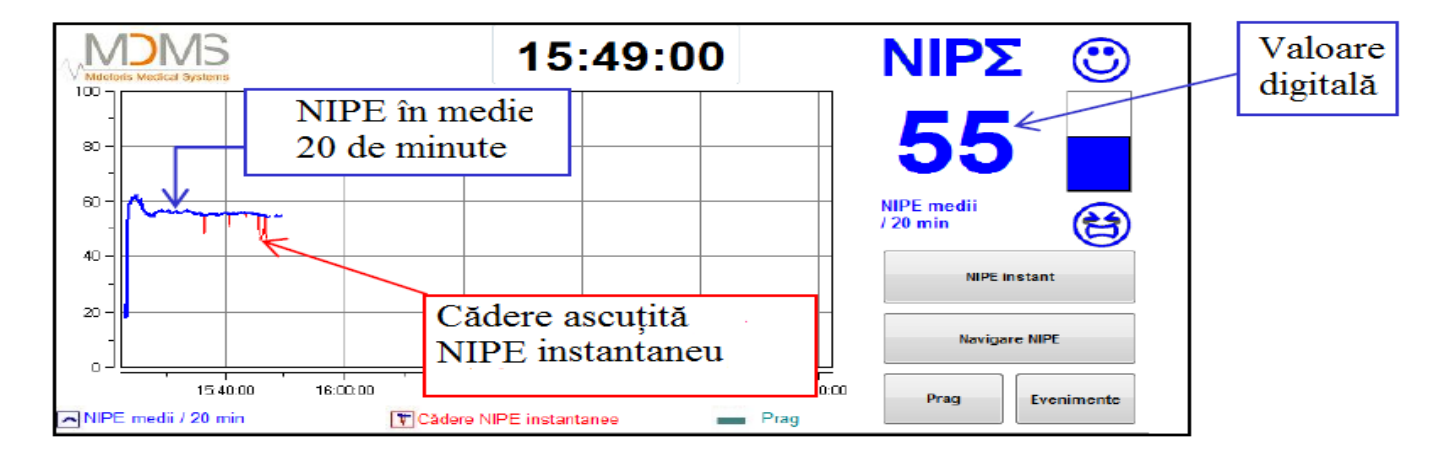

### **Figura 9**

### **6.3 Opțiune afișare NIPE instantaneu**

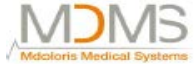

Selectarea butonului "**NIPE instant**" vă va permite să urmați NIPE instantaneu pe ecran. O fereastră se va deschide singură pentru a afișa curba NIPE instant (figura 10).

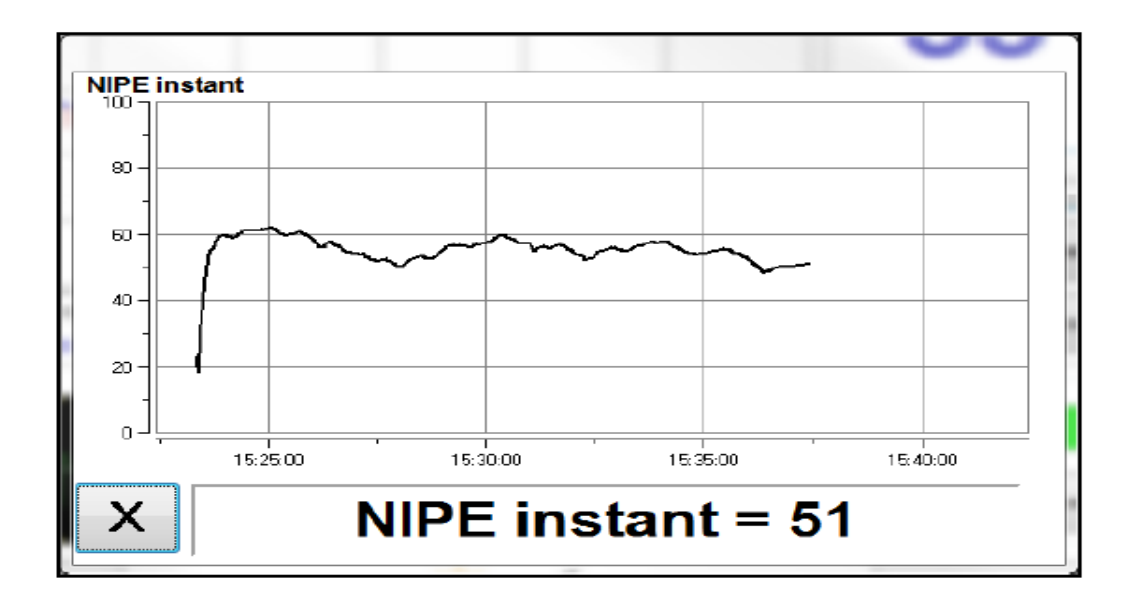

**Figura 10 - NIPE instant**

Prin selectarea butonului (**X**) în partea de jos stânga a ferestrei, se va afișarea NIPE INSTANT. Semnalul de achiziție continuă să apară în ciuda navigației prin fereastra instantanee NIPE.

# **6.4 Navigare NIPE**

Selectarea butonului "**Navigare NIPE**" în timpul monitorizării va afișa fereastra de navigare (figura 11) care este folosită pentru a muta înainte și înapoi curba NIPE în timp pentru a vedea diferitele evenimente care au fost inserate în mod posibil.

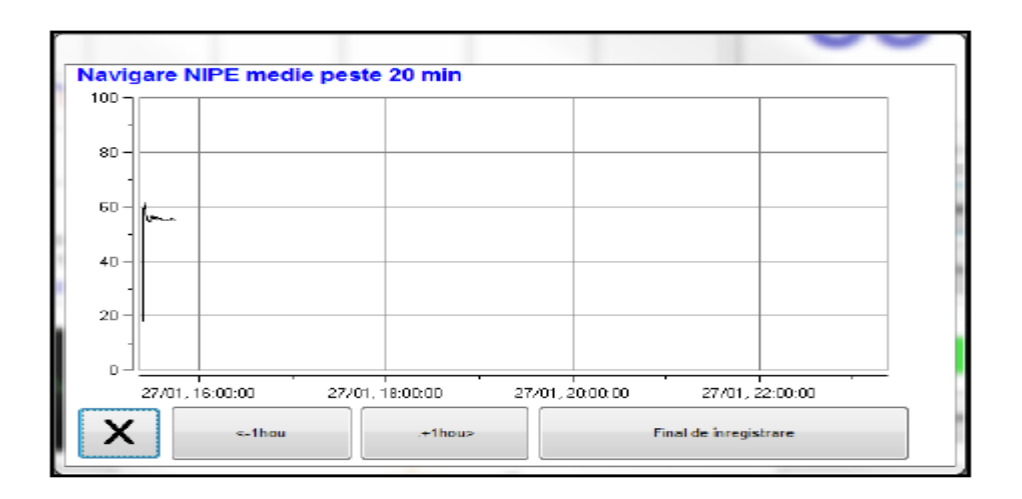

**Figura 11 – Navigare NIPE**

### **MONITOR NIPE**

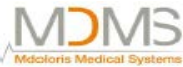

Prin selectarea butonului (X) fereastra navigării NIPE se va închide singură. Semnalul de achiziție va continua să funcționeze în ciuda navigației prin fereastra de navigare NIPE.

### **6.5 Mod zi/noapte**

Este posibil să se regleze strălucirea ecranului datorită modului zi/noapte de pe ecranul principal.

Pentru a seta monitorul la modul "Zi", atingeți simbolul .

Pentru a seta monitorul la modul "Noapte", atingeți simbolul (figura 12).

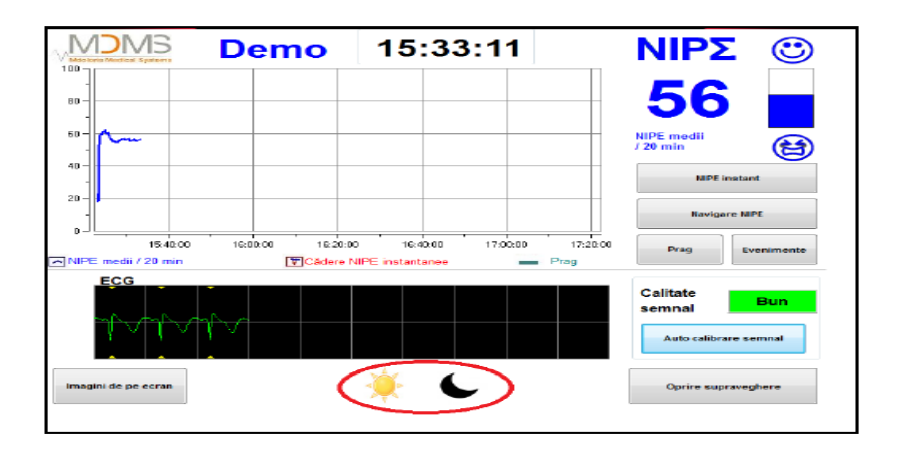

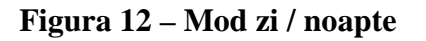

# **6.6 Ecran așteptare**

După 10 minute de inactivitate, ecranul se schimbă în mod automat la ecranul de așteptare (figura 13), excepție face doar cazul în care una dintre aceste ferestre este deschisă: NIPE instantaneu, Navigare NIPE, Limită, Evenimente. Pentru a reveni la ecranul principal, trebuie să atingeți ecranul.

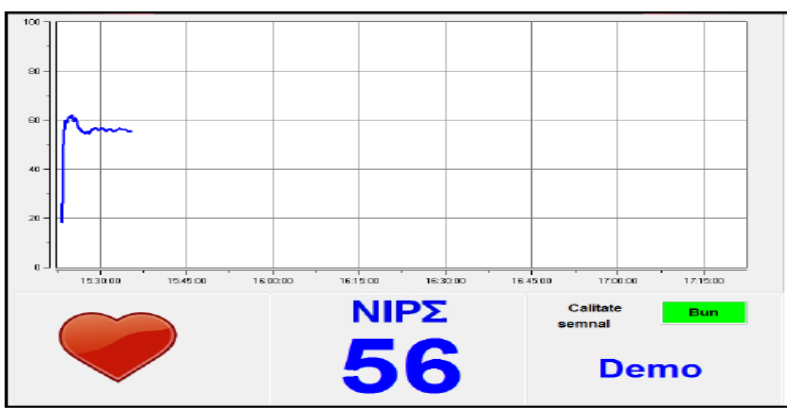

**Figura 13 – Ecran de așteptare**

**AVERTIZARE:** Verificați întotdeauna calitatea bună a semnalului EKG:

**Calitate** 

semnal

Calitate

semnal

**Calitate** 

semnal

### **MONITOR NIPE**

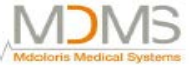

**Bun** 

Mediu

**Slab** 

1) Asigurați-vă că desenul pulsează întotdeauna.

- 2) În partea de jos dreapta a ecranului:
	- Bună calitate a semnalului
	- Calitate medie a semnalului

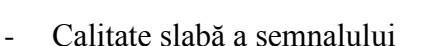

# **7. Setarea monitorului NIPE**

### **7.1 Setare prag**

Este posibil să se adauge un prag prin apăsarea butonului (**Prag**). O nouă fereastră va fi afișată (figura 14). Atingeți micul pătrat următor (**Activare prag**) pentru a pune un semn de verificare în acesta și un dreptunghi alb va apare. Apoi faceți click în acest dreptunghi alb pentru a-l activa (figura 15).

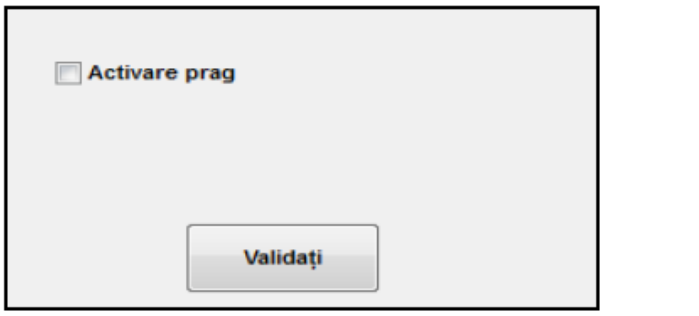

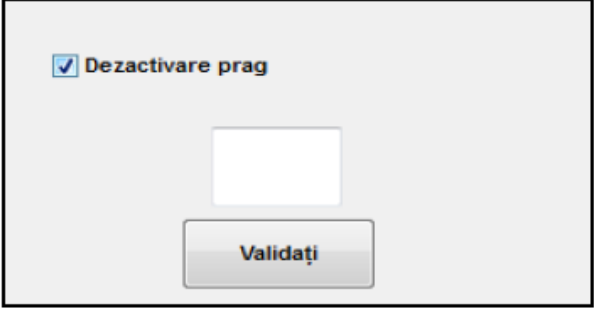

**Figura 14 – Activați pragul Figura 15 – Introduceți un prag**

O tastatură apare (figura 16), apoi puteți să introduceți pragul dorit și selectați (**Aplicați**) pentru a vă valida alegerea și apoi selectați (**X**) pentru a reveni la afișarea monitorizării.

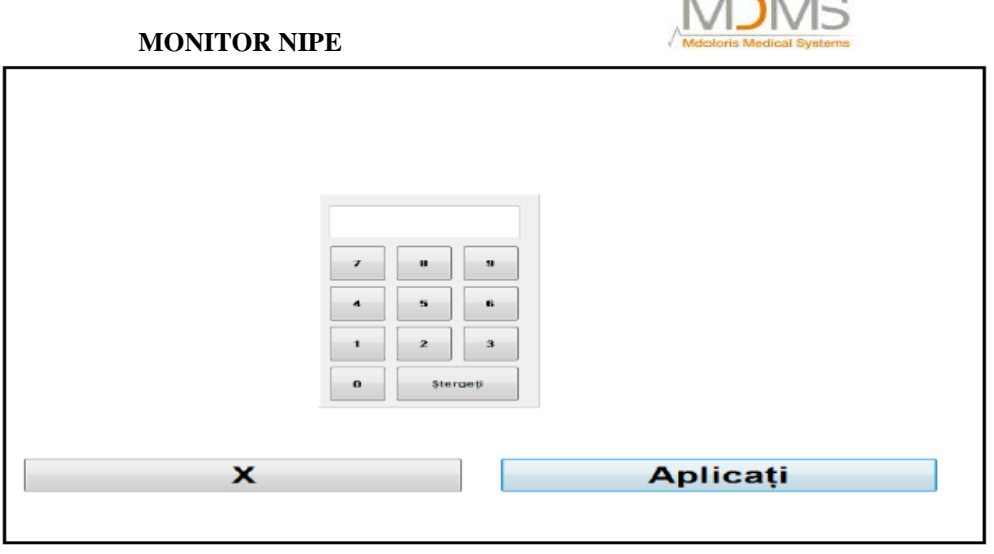

**Figura 16 –Introduceți un prag**

Linia pragului se va afișa pe ecranul de monitorizare așa cum se vede în figura 17.

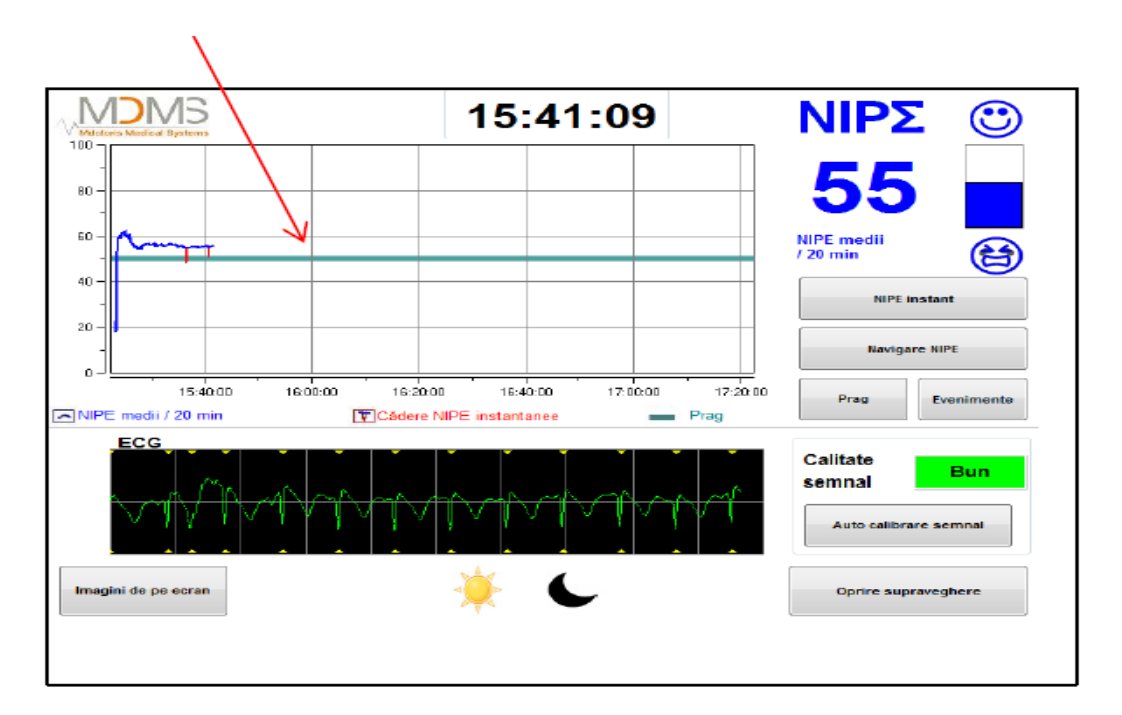

**Figura 17**

# **7.2 Introducerea și ștergerea evenimentelor**

Selecția butonului **(Evenimente)** de pe ecranul de monitorizare va deschide o nouă fereastră (figura 18).

**MOMS** 

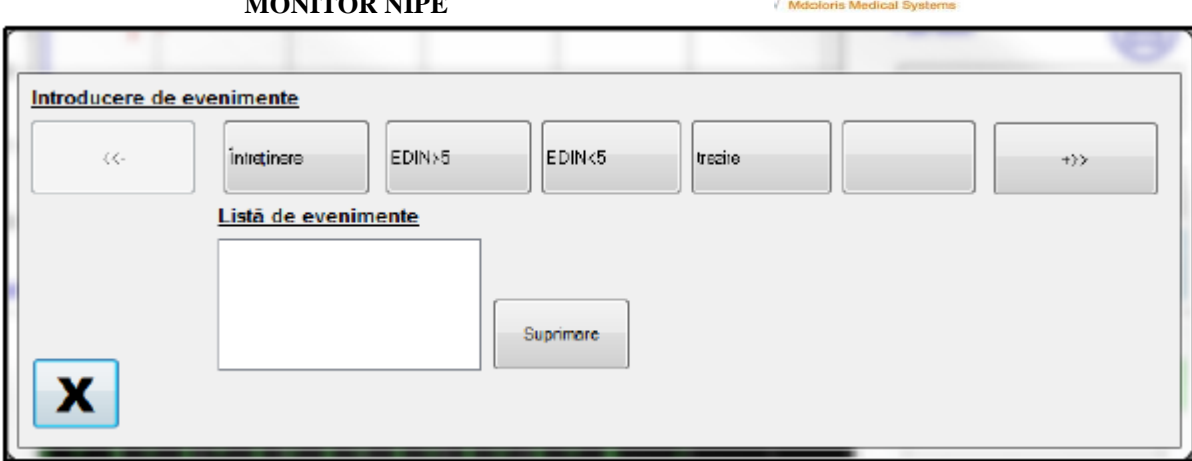

**Figura 18 – Alegerea evenimentelor**

Evenimentele salvate implicit în monitor sunt următoarele:

**MONITOR NIPE**

- **n** Întreținere
- $\blacksquare$  EDIN > 5
- $\blacksquare$  EDIN < 5
- $T$ rezire

Prin selectarea acestor butoane, evenimentul ales va fi introdus pe ecranul de monitorizare NIPE și, de asemenea, pe ecranul de navigare NIPE și pe ecranul NIPE instant.

Introducerea unuia dintre aceste evenimente va fi salvată în mod automat în fișierul de tip "Index" care poate fi retras cu o cheie USB (consultați capitolul 8.3). Aveți, de asemenea, posibilitatea de a edita lista cu propriile evenimente dorite (consultați în acest caz capitolul 8.4).

Dacă doriți să ștergeți un eveniment introdus pe o curbă, selectați acest eveniment în pătratul alb și selectați butonul (**Ștergeți**). Apoi faceți click pe butonul (**X**) pentru a reveni la afișarea monitorizării.

# **7.3 Captură ecran**

Când utilizatorul selectează butonul (**Imagini de pe ecran**), toate informațile afișate sunt salvate în memoria monitorului în format poză. De fiecare dată când utilizatorul decide să obțină o captură ecran, o poză va fi salvată în memoria monitorului.

Un mesaj va apare pentru a confirma succesul capturii ecran (figura 19). Selectați butonul (**OK**) pentru a îndepărta această confirmare de pe ecran.

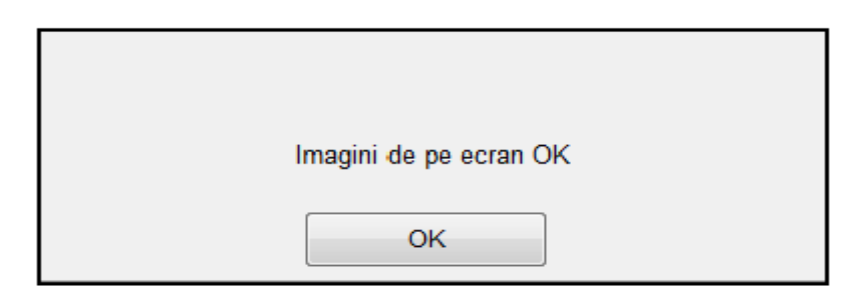

**Figura 19 – Captură ecran**

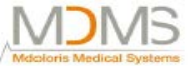

Pentru a obține aceste poze, trebuie să opriți monitorizarea. Pentru a face acest lucru, selectați (Oprire supraveghere) în partea de jos dreapta a afișării. Apoi conectați o cheie USB în portul USB numit "Export date" de pe o laterală a monitorului.

Pe noua afișare (meniu principal), alegeți (**Gestionarea înregistrărilor**) apoi (Export cu USB). Pozele vor fi salvate într-un folder creat în mod automat pe tasta USB. Numele folderului urmează regula următoare: Oră-Minut-Lună-Zi-An.

# **8. Terminarea monitorizării NIPE**

# **8.1 Renunțați la înregistrarea curentă**

Selectând butonul **(Oprire supraveghere**) situat în partea inferioară din partea de jos a afișării în timpul monitorizării pentru a termina sesiunea și pentru a obține accesul la meniul principal. O cerere pentru confirmare este afișată înainte de a părăsi comunicarea (figura 20).

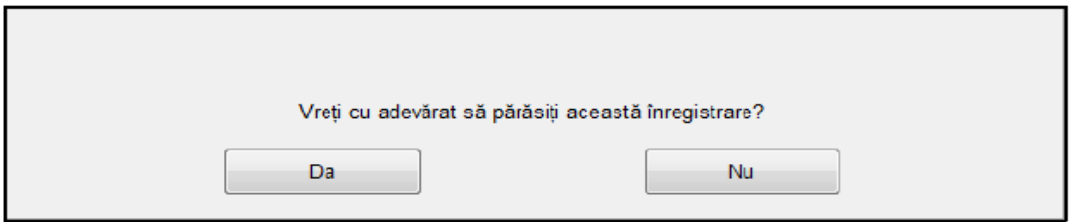

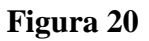

**De notat:** *Prin clic pe (Da), nu se va mai putea reveni la pacientul curent. Dacă alegeți "Da", fereastra cu meniul principal va fi afișată (figura 4, pag.16).*

# **8.2 Întreținere**

Selecția butonului (**Întreținere**) din meniul principal va deschide o fereastră cu un câmp de intrare (consultați figura 21). Acest acces este protejat de un cod care va fi transmis mai departe la cerere de către compania Mdoloris Medical Systems.

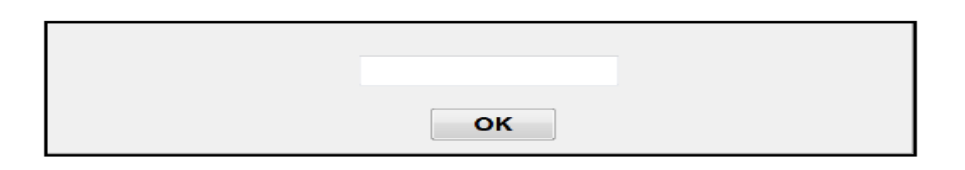

**Figura 21 - Întreținere** 

### **8.3 Înregistrare management**

### **8.3.1 Export date înregistrare**

Selectarea butonului (**Export cu USB**) va trimite toate datele salvate în memoria monitorului într-un stick USB. Pentru a exporta date, trebuie să conectați un stick USB într-un port USB numit "Export date" situat în partea dreaptă a monitorului. Dacă monitorul nu detectează nicio cheie USB (cheia USB nu este conectată sau conexiunea este slabă), un mesaj va apare pentru a informa utilizatorul (figura 22). Când cheia USB este bine conectată, apăsați (**OK**) pentru a începe exportul de date.

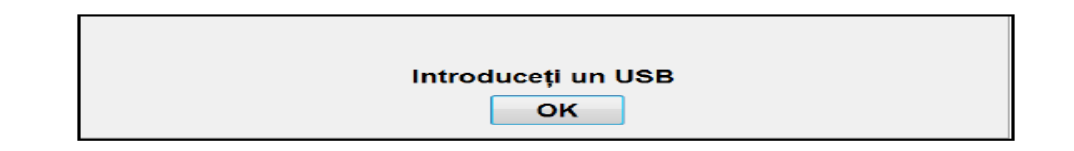

### **Figura 22**

După ce s-a realizat tot transferul de date, va apare un mesaj pentru a confirma succesul exportului (figura 23). Apăsați butonul (**OK**) pentru a reveni la meniul principal.

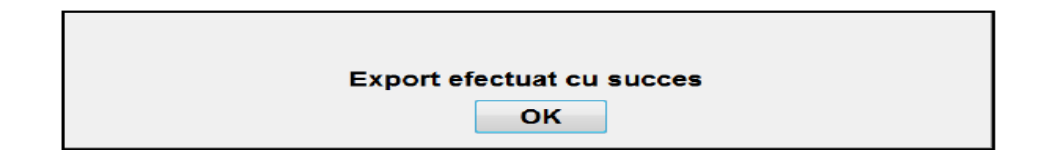

### **Figura 23**

**Notă:** Datele sunt salvate în mod automat în format text pentru o reprocesare secundară ușoară (cu Windows Excel, de exemplu). Fișierele vor fi exportate într-un folder creat pe cheia USB (la fel ca le capturile de ecran, capitol 7.3). Titlul fiecărui fișier indică data și ora începerii monitorizării. Fiecare nume de fișier va respecta această regulă: Oră – Minut – Lună – Zi - An.

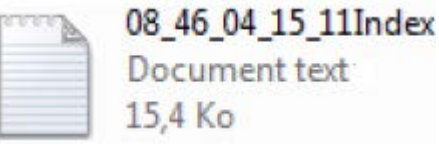

Exemplu:

Monitorul NIPE permite transferul în timp real de date printr-un port RS232 la un dispozitiv extern.

**Avertizare:** Mdoloris recomandă utilizarea unui dispozitiv de izolare la legătura "RS232 ieșire" între monitorul NIPE și dispozitivul la care acesta este conectat, pentru a respecta izolarea electrică și mijloacele de protecție ale operatorului.

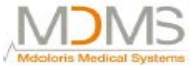

Acest dispozitiv ce poate denomina "un izolator serie" sau "un izolator RS232" trebuie să respecte standardele 60601-1-1 și 60601-1-1.

Compania Demetec GmBH pune pe piață un dispozitiv cu referința "Medical RS232 Izolator, tip Rsl VI.2" care respectă aceste standarde.

# **8.3.2 Ștergerea datelor înregistrate**

Selectarea butonului **(Ștergeți înregistrările)** va conduce la ștergerea tuturor datelor salvate anterior în memorie. Este propusă o cerere de confirmare (figura 24).

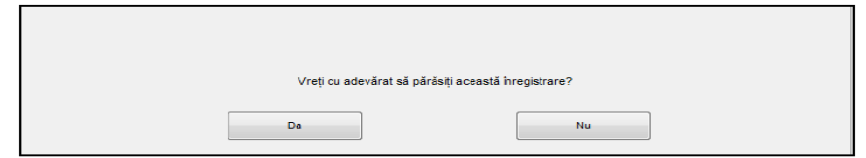

# **Figura 24**

Când toate datele sunt șterse, o altă fereastră va apare pentru a confirma realizarea acțiunii (figura 25). Apăsați butonul (**OK**) pentru a reveni la meniul principal.

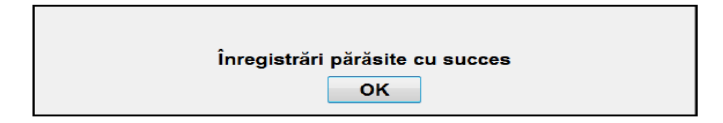

# **Figura 25**

# **8.3.3 Setare debite de date înregistrate**

Selectarea butonului (**Frecvența înregistrărilor**) va permite reglarea frecvenței înregistrării. Alegeți frecvența cu care doriți să selectați (Validați) (figura 26).

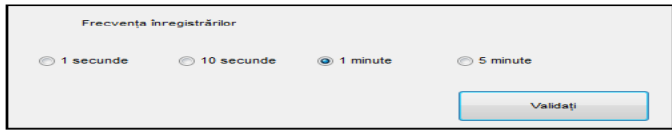

### **Figura 26**

# **8.4 Actualizare evenimente**

Așa cum s-a explicat anterior (consultați capitolul 7.2) evenimentele ce corespund momentelor clinice diferite sunt predefinite în sistem. Evenimentele introduse în timpul monitorizării pot fi vizionate pe diferite ecrane: ecran *monitorizare NIPE* (capitol 6.2), ecran *NIPE instantaneu* (capitol 6.3) și ecran *navigare NIPE* (capitol 6.4).

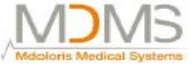

Utilizatorul poate personaliza lista de evenimente:

Pentru a accesa și a actualiza lista cu evenimente, selectați (**Actualizarea evenimentelor**). Meniul de actualizare al evenimentelor va apare (figura 27):

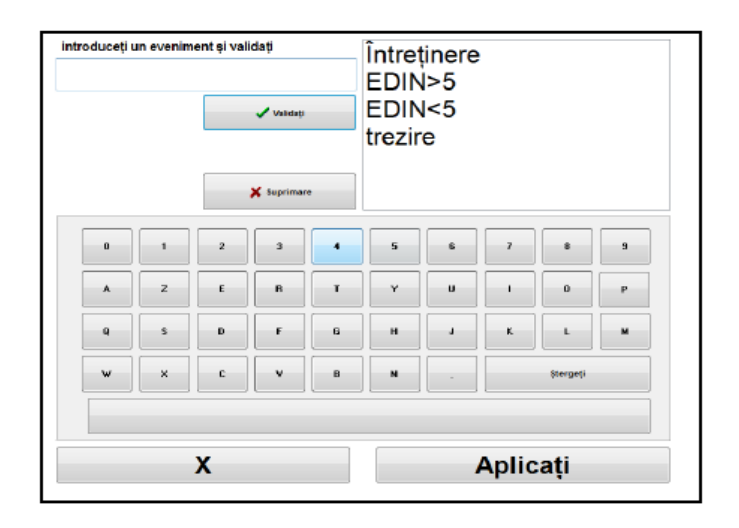

**Figura 27**

Pentru a adăuga un nou eveniment în listă, trebuie să utilizați tastatura virtuală de pe ecranul tactil și să faceți click pe ( **Validați**). Dimensiunea cuvântului este limitată la 18 caractere.

Noul eveniment va fi adăugat la capătul listei ce se derulează afișată în dreapta. Dacă sunt mai mult de 6 evenimente, trebuie să folosiți bara de derulare pe dreapta pentru a vedea toate evenimentele de pe listă.

Pentru a șterge un eveniment, trebuie să-l selectați în listă prin atingerea cuvântului de pe ecran și apoi selectați butonul  $\mathcal{K}$  Stergeți).

Pentru a valida orice schimbare realizată (adăugarea sau ștergerea unui eveniment sau a mai multor evenimente) trebuie să confirmați prin selectarea butonului (**Aplicați**) apoi (**X**) pentru a închide meniul de actualizare a evenimentelor.

# **8.5 Setare dată și timp**

Pentru a seta ceasul sau data, trebuie să selectați (**Oprire supraveghere**) pentru a ajunge în meniul principal (figura 28). Apoi, selectați (**Reglare dată/oră**). Va apare următoarea fereastră:

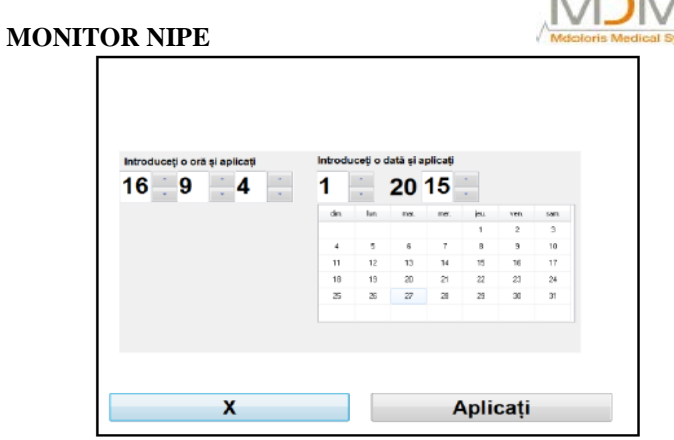

**Figura 28**

Utilizați săgețile de lângă fiecare număr pentru a alege modificările dorite. Pentru a valida schimbările realizate, trebuie să confirmați prin selectarea (**Aplicați**) apoi (**X**).

### **8.6** *Actualizare monitor*

În meniul principal. Selectați (**Actualizare monitor**). Conectați o cheie USB cu noua versiune "NIPE.exe" oferit dumneavoastră de către reprezentantul companiei Mdoloris Medical Systems. Apoi selectați (**Actualizarea monitorului**) (figura 29).

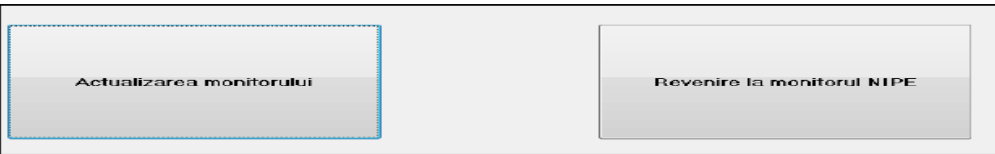

**Figura 29**

Un mesaj va apare pentru a confirma succesul actualizării (figura 30). Apăsați (Revenire la monitorul NIPE) pentru a reveni la meniul principal. Acest pas poate dura câteva secunde din cauza procesului de actualizare.

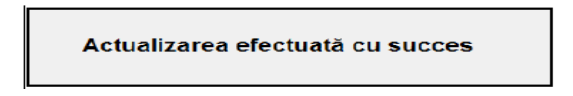

# **Figura 30**

Dacă nicio cheie USB nu este conectată sau nu este încă detectată, un mesaj va apare pentru a informa utilizatorul (figura 31):

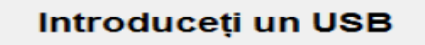

### **MONITOR NIPE**

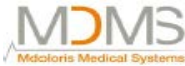

Dacă "NIPE.exe" nu este prezent pe cheia USB, va apare un mesaj (figura 32).

Copiați "NIPE.exe" pe USB și reîncercați

# **Figura 32**

# **8.7 Închidere**

Selecția butonului (**O** Oprire) termină sesiunea și va opri monitorul.

**NOTĂ:** Este posibil să se închidă monitorul direct cu întrerupătorul localizat în partea stângă a monitorului (același pentru pornirea monitorului) doar dacă contexul nu vă permite să ajungeți la meniul principal. Totuși, nu se recomandă acest luxru deoarece se poate afecta buna funcționare a monitorului.

# **NU DECONECTAȚI CABLUL DE CURENT ÎN TIMP CE MONITORUL ESTE UTILIZAT. SE POATE AFECTA MODUL DE FUNCȚIONARE AL MONITORULUI.**

# **9. Depanarea**

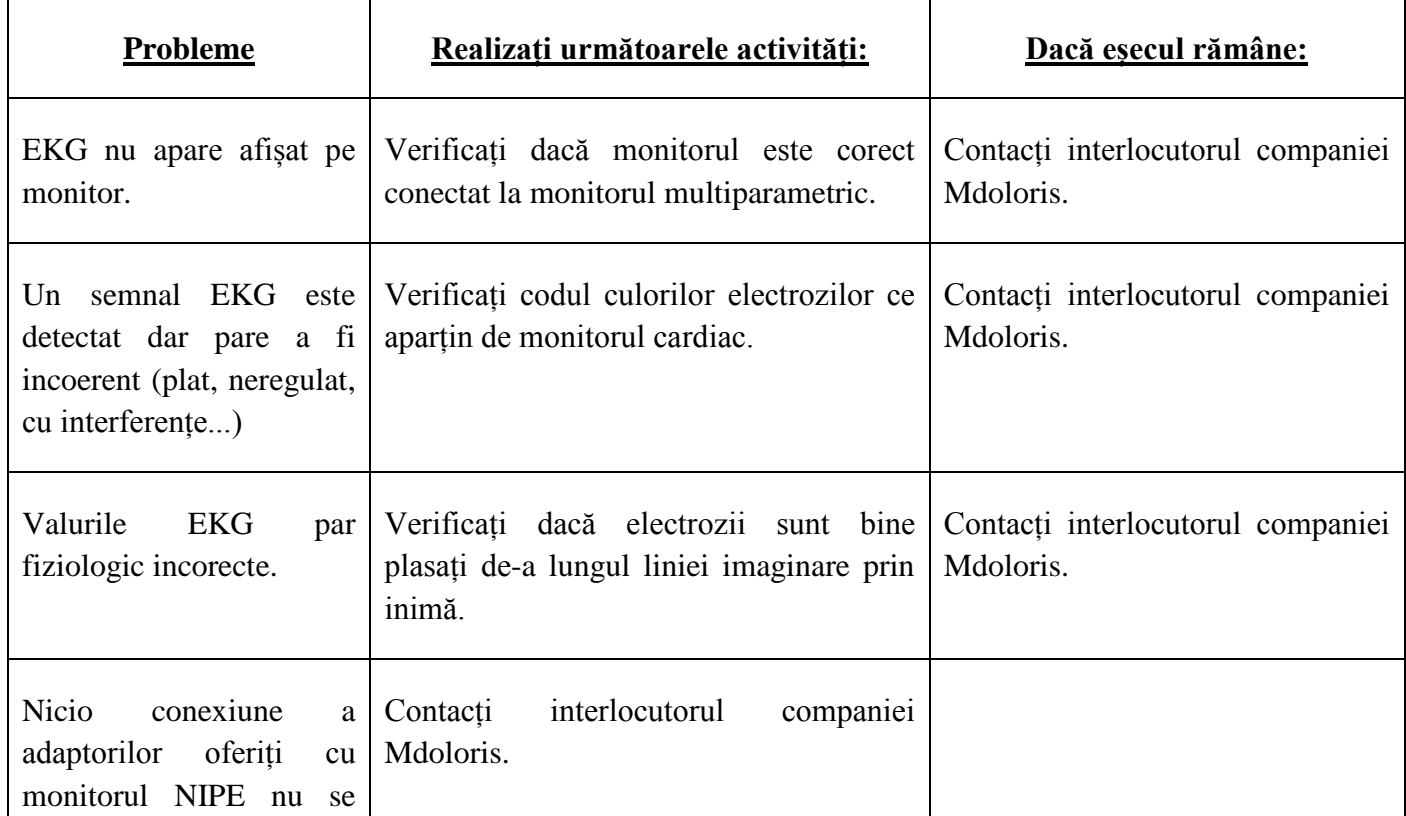

### **MONITOR NIPE**

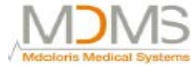

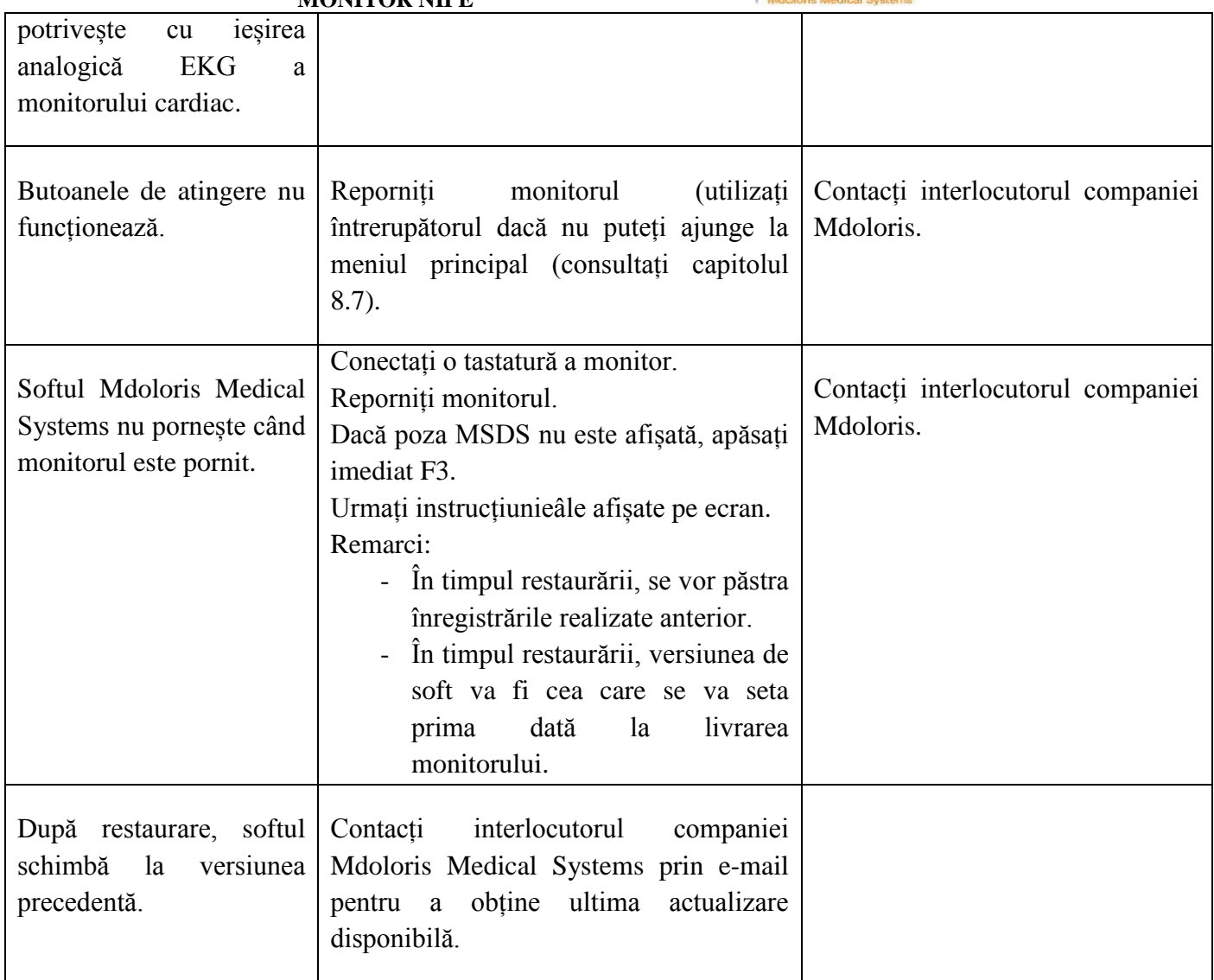

### **10. Eliminarea monitorului**

**Avertizare:** *Pentru a evita orice fel de contaminare sau infecție la oameni, în mediu sau pe echipamente, asigurați-vă că ați dezinfectat și decontaminat în mod corespunzător monitorul NIPE înainte de a-l elimina din sistemul dumneavoastră*. *Trebuie să respectați regulamentele locale cu privire la dispozitivele electrice și electronice.*

Puteți demonta monitorul și cardul de achiziție:

- Niciun element metalic nu este turnat în grosimea carcasei monitorului
- Suprafețe interioare ale carcasei sunt acoperite cu o protecție împotriva interferenței electromagnetice
- Ecranul are un strat stratificat de prorecție
- Hârtia de imprimare se poate recicla prin operare manuală
- Toate itemele electronice sunt sub standarde normalizate RoHS.

![](_page_31_Picture_2.jpeg)

Dacă trebuie să eliminați un echipament electric vechi, asigurați-vă că acesta este reciclat în siguranță. Simbolul "crossed out wheelie bin" găsit pe multe dispozitive electrice înseamnă că

acestea nu trebuie să fie puse la un loc cu gunoiul menajer.

# **11. Mediul**

# **11.1** *Transport și mediu de depozitare*

Monitorul NIPE și accesoriile acestuia pot fi depozitate sau transportate în următoarele limite de mediu. Vă rugăm să rețineți că aceste limite se aplică depozitului neoperațional și situațiilor de transport.

Temperatura: de la -20°C la +60°C Umiditatea: de la 15% la 95% (necondensare) Presiunea: de la 480 hPa la 1066 hPa

Protejați monitorul de schimbările bruște de temperatură care pot conduce la condensare în interiorul instrumentului. Pentru a minimiza condensarea, evitați mutarea sistemului dintr-o clădire încălzită și un depozit exterior.

După ce a ajuns în interior, permiteți monitorului să se stabilizeze într-un container de transport nedeschis la temperatura ambientală interioară înainte de desfacere și plasare în service. Înainte de a pune în funcțiune sistemul, ștergeți tot condensul vizibil și permiteți sistemului să ajungă la un echilibru la temperatura camerei.

# **11.2** *Mediu de operare*

Monitorul NIPE nu este proiectat pentru utilizarea în zone ce conțin gaze inflamabile sau vapori.

**Avertizare:** *Pericol de explozie: este interzisă utilizarea monitorului nipe într-o atmosferă inflamabilă sau într-una în care concentrațiile de anestezice inflamabile pot să apară.*

Monitorul NIPE este proiectat să funcționeze în condiții de siguranță într-o temperatură de la 5°C la 40°C la o altitudine de 2000m. Condițiile care depășesc aceste limite pot modifica fiabilitatea monitorului.

Monitorul NIPE este proiectat să funcționeze într-un interval de umiditate de la 15% la 95% (fără condensare).

![](_page_32_Picture_2.jpeg)

Monitorul funcționează corect în condițiile nivelului mării sau mai scăzute și nu este afectat de către extreme sau de către modificările de altitudine la 2000 m și de o presiune de la 360mm Hg la 800mm Hg.

# **11.3** *Cerințe de energie și sistem de împământare*

Monitorul NIPE necesită o sursă de alimentare de 100-240 VAC, 50-60 Hz.

Pentru a proteja personalul operativ și pacienții, monitorul trebuie să fie împământat în mod corespunzător.

Prin urmare, monitorul este echipat cu un cablu de alimentare conform cerințelor spitalului. Cablul de alimentare împământează sistemul la linia de împământare când este conectat într-un receptaclu cu trei fire.

**PRECAUȚIE:** PENTRU O ÎMPĂMÂNTARE CORESPUNZĂTOARE, RECEPTACLUL DE ENERGIE TREBUIE SĂ FIE O PRIZĂ ÎMPĂMÂNTATĂ CU TREI FIRE. ESTE NECESARĂ O PRIZĂ CONFORM CERINȚELOR SPITALULUI. ESTE INTERZIS SĂ ADAPTAȚI O PRIZĂ CU TREI FIRE DE LA MONITOR CU UNA CU DOUĂ FIRE. DACĂ PRIZA ARE DOAR DOUĂ SLOTURI, ASIGURAȚI-VĂ CĂ ACEASTA ESTE ÎNLOCUITĂ CU O PRIZĂ CU TREI FIRE ÎNAINTE DE A ÎNCERCA SĂ PUNEȚI MONITORUL ÎN FUNCȚIUNE.

# **12. Îngrijire, curățare și întreținere**

# **12.1 Curățare**

# **AVERTIZARE**:

*TREBUIE RESPECTATE PRECAUȚIILE UNIVERSALE PENTRU A SE PREVENI CONTACTUL CU SÂNGE SAU CU ALTE POTENȚIALE MATERIALE INFECȚIOASE. MATERIALELE CONTAMINATE SE VOR DEPOZITA ÎN CONTAINERELE DE ELIMINARE STANDARD.*

Curățarea monitorului:

Curățați orice scurgere de sânge sau soluții ce pot apare pe monitor. Sângele uscat este foarte greu de îndepărtat. Folosiți un prosop absorbant fără scame pentru a curăța scurgerea. Umeziți prosopul cu detergent și cu apă călduță pentru a ușura curățarea. După curățare, ștergeți capetele conectorului cu alcool și permiteți-i să se usuce complet. Umezeala reziduală din interiorul conectorului poate afecta performața de monitorizare.

Curățarea ecranului monitorului:

Curățați ecranul monitorului cu o soluție ușoară de apă caldă și detergent sau cu un detergent universal folosit pentru monitoare, disponibil la vânzătorii de computer. Pentru a evita zgârierea ecranului, nu folosiți niciodată curățători abrazivi.

![](_page_33_Picture_2.jpeg)

Dezinfectarea monitorului:

Utilizați prosoape fără scame înmuiate într-o soluție de înălbire de 10% sau într-un dezinfectant comercial. După curățare, uscați toate zonele cu excepția ecranului monitorului cu un prosop de hârtie absorbant fără scame. Curățați capetele conectorului cu alcool și permiteți-i să se usuce complet.

### **Avertizare:**

DACĂ APARE VREUN EVENIMENT CUM ESTE VĂRSAREA DE SÂNGE SAU DE SOLUȚII, RETESTAȚI SCURGERILE DE CURENT ÎNAINTE DE O UTILIZARE ULTERIOARĂ.

ESTE INTERZIS SĂ AMESTECAȚI SOLUȚIILE DE DEZINFECTARE DEOARECE POT APARE GAZE PERICULOASE.

**AVRTIZARE:** *TREBUIE RESPECTATE PRECAUȚIILE UNIVERSALE PENTRU A SE PREVENI CONTACTUL CU SÂNGE SAU CU ALTE POTENȚIALE MATERIALE INFECȚIOASE. MATERIALELE CONTAMINATE SE VOR DEPOZITA ÎN CONTAINERELE DE ELIMINARE STANDARD.*

**PRECAUȚIE:** Nu autoclavați dispozitivul de achiziție sau monitorul. Autoclavarea va avaria în mod serios ambele componente. Evitați pătrunderea de lichid în cablurile de conectare. Contactul fluidelor cu cablurile de conexiune poate interfera cu performanța de achiziție.

### **12.2** *Scurgeri de curent*

Monitorul NIPE este proiectat în așa fel încât să nu aibă nevoie de vreo calibrare sau de reglare. Totuși, scurgerea de curent trebuie să fie verificată sistematic după proiectarea de soluție salină sau de sânge sau după un val mare de tensiune în sistemul electric intern sau, cel puțin, o dată pe an. Scurgerea de curent este un indicator primar al șocurilor electrice la contactul personal cu orice suprafață expusă a echipamentului.

Testele de securitate au fost realizate pe monitoarele noastre pentru a se verifica dacă scurgerile de curent respectă standardele de siguranță IEC 60601-1.

### **13. Specificații, garanție și acord de licență software**

### **13.1 Specificații**

Cerințe de energie: 100-240 V Consum: 49W Curent:  $<$  3,3 A Frecvență: 50 Hz Siguranță electrică: Clasa 1 conform IEC60601-1. Greutatea monitorului cu bucșa de prindere (fără alte accesorii): 1,83 kg.

### **MONITOR NIPE**

![](_page_34_Picture_2.jpeg)

Greutatea pachetului: monitor + bucșa de prindere + cutia de alimentare + cablu + adaptori de conectare + cutia de carton pentru transport + manual de funcționare =  $2,940kg$ ) Dimensiunea monitorului cu bucșa de prindere (cm): 27 lățime x 24,7 înălțime x 14,5 adâncime

Dimensiune ecran: 8,4", rezoluție 800 x 600

# **Material:**

- Panou PC: referință Producător IEI (referință produs: AFL-08A-N270)
- Sursă de alimentare adaptor AC/DC EMERSON Network Power DP4012N3M
- Card de achiziție: referință Mdoloris Medical Systems: BA-NIPE-V1

# **Grad de protecție împotriva șocurilor electrice ale sistemului:**

Clasa 1: Echipament în care protecția împotriva șocurilor electrice nu se bazează numai pe izolarea de bază, dar care include o precauție de siguranță suplimentară. Mijloacele sunt oferite pentru conectarea echipamentului la conductorul de împământare de protecție în cablatura fixă a instalației în așa fel încât piesele accesibile din metal să nu poată sa prindă viață în cazul în care izolarea de bază cade.

# **Protecția împotriva pătrunderii de lichide**

Asigurați-vă că veți instala Monitorul NIPE în afara zonei cu risc de pătrundere de lichide sau de sânge.

# **Funcționarea sistemului:**

Continuu: funcționarea sub încărcătură normală pentru o perioadă normală fără a depăși limitele specifice de temperatură.

# **Clasificare dispozitiv: IIa Dispozitiv medical electric**

# **13.2** *Garanție*

Compania Mdoloris Medical Systems garantează cumpărătorului inițial faptul că monitorul NIPE ("Produs în garanție") nu are defecte de producere sau de material, când se utilizează în scopul prevăzut, într-o manieră normală, adecvată, pentru o perioadă de un an ("Perioada de garanție") de la data primei transportări la Cumpărător. Se exclud din această garanție articolele de aprovizionare, cum sunt următoarele și accesoriile.

Obligațiile companiei Mdoloris Medical Systems din această garanție sunt de a repara și de a înlocui orice Produs Aflat în Garanție (sau parte din acesta) adică Mdoloris Medical Systems este acoperită în mod rezonabil de această garanție și va răspunde de defectele de producție sau de materiale notificate de Cumpărător sub denumirea de solicitare de garanție în Perioada de garanție, în așa fel încât Produsul în Garanție va fi returnat la fabrică cu transport preplătit. Reparația sau înlocuirea produselor din această garanție nu vor extinde perioada de garanție.

Pentru a cere repararea sau înlocuirea în conformitate cu această garanție, Cunpărătorul trebuie să contacteze Mdoloris Medical Systems în mod direct. Compania Mdoloris Medical Systems va

![](_page_35_Picture_2.jpeg)

autoriza Cumpărătorul să-i returneze Produsul în Garanție sau parte a acestuia. Compania Mdoloris Medical Systems va determina dacă va repara sau va înlocui Produsele și părțile acoperite de garanție și toate Produsele sau piesele înlocuite vor deveni proprietatea companiei Mdoloris Medical Systems. În cazul de garanție pentru service, compania Mdoloris Medical Systems va putea dar nu i se va putea cere să realizeze îmbunătățiri inginerești la Produsul în Garanție sau la o parte a acestuia.

Dacă compania Mdoloris Medical Systems determină în mod rezonabil că reparația sau înlocuirea sunt acoperite de către garanție, aceasta va suporta costul reparației sau înlocuirii produsului către Cumpărător. Toate celelalte costuri de transport vor fi suportate de către Cumpărător. Riscuri de pierderi sau de avarieri în timpul transportului produselor din această garanție vor fi suportate de către partea ce transportă Produsul. Produsele trimise de către Cumpărător sub această garanție trebuie să fie împachetate în containerele originale sau în ambalaje echivalente pentru a proteja Produsul. Dacă Cumpărătorul trimite un Produs companiei Mdoloris Medical Systems într-un ambalaj necorespunzător, orice daună fizică prezentă în starea Produsului la primire de către Mdoloris Medical Systems (și care nu a fost raportată inițial) va fi presupusă că a apărut în timpul transportului și va fi responsabilitatea Cumpărătorului.

Această garanție nu se extinde la niciun Produs în Garanție sau la nicio piesă din acest Produs dacă: acestea au fost utilizate în mod greșit, neglijate sau accidentate; au fost avariate din cauze externe Garanției Produsului, incluzînd dar nelimitând la eșecul sau sursa de alimentare defectă; au fost folosite nerespectându-se instrucțiunile companiei Mdoloris Medical Systems; au fost folosie cu accesorii nepotrivite; numărul serie a fost îndepărtat sau a devenit ilizibil; au fost modificate de către oricine altcineva care nu lucrează pentru compania Mdoloris Medical Systems, neautorizat de companie.

Mdoloris Medical Systems nu va avea nicio obligație să repare, să înlocuiască sau să corecteze ceea ce apare după o utilizare normală. Mdoloris Medical Systems nu eliberează nicio garanție:

- (a) cu privire la orice produs care nu se află în Perioada de Garanție,
- (b) cu privire la orice alt produs cumpărat de la o persoană alta decât Mdoloris Medical Systems sau
- (c) cu privire la orice produs vândut sub un alt nume de brand altul decât Mdoloris Medical Systems.

ACEASTĂ GARANȚIE CARE ESTE SINGURA ȘI EXCLUSIVA GARANȚIE PENTRU PRODUSELE MDOLORIS MEDICAL SYSTEMS, SE EXTINDE NUMAI CUMPĂRĂTORULUI ȘI ESTE ÎN LOCUL ORICĂREI GARANȚII EXPRIMATE SAU IMPLICITE INCLUZÂND FĂRĂ LIMITARE ORICE GARANȚIE CU PRIVIRE LA MERCANTABILITATEA SAU POTRIVIREA PENTRU UN SCOP PARTICULAR. RĂSPUNDEREA MAXIMĂ A COMPANIEI MDOLORIS MEDICAL SYSTEMS CE VINE DIN VÂNZAREA PRODUSELOR SAU DIN UTILIZAREA ACESTORA, BAZATĂ PE GARANȚIE, CONTRACT, DELICTE CIVILE SAU ALTCEVA, NU VA DEPĂȘI PLATA ACTUALĂ PRIMITĂ DE COMPANIE ÎN LEGĂTURĂ CU ACESTEA. COMPANIA MDOLORIS MEDICAL SYSTEMS NU VA FI RĂSPUNZĂTOARE PENTRU NICIO PIERDERE INCIDENTALĂ, CONSECUTIVĂ, AVARIERE SAU CHELTUIALĂ (INCLUZÂND FĂRĂ LIMITARE PIERDEREA PROFITURLUI) DIRECT SAU INDIRECT REZULTÂND DIN VÂNZARE, IMPOSIBILITATE DE VINDERE, UTILIZARE SAU

**MONITOR NIPE** PIERDERE DE UTILIZARE A ORICĂRUI PRODUS. CU EXCEPȚIA CELOR PREZENTATE AICI, TOATE PRODUSELE SUNT FURNIZATE "AȘA CUM SUNT" FĂRĂ GARANȚII DE ORICE FEL, ALTELE DECÂT CELE EXPRIMATE SAU IMPLICITE.

# **13.3** *Acord de licență software*

Softul de computer ("Soft cu licență") încărcat pe monitorul NIPE ("Sistem") este licențiat, nu vândut către dumneavoastră pentru a fi folosit doar în conformitate cu termenii acestei licențe. Mdoloris Medical Systems rezervă orice drepturi neacordate în mod explicit. Dumeavoastră dețineți Sistemul, dar drepturile de proprietar sunt doar ale companiei Mdoloris Medical Systems, precum și titlul de soft licențiat.

- 1. LICENȚA: vi se conferă dreptul neexclusiv de a utiliza softul licențiat doar cu Sistemul specific pe care această licență vi s-a furnizat.
- 2. RESTRICȚII: nu veți transfera Softul Licențiat în niciun fel din Sistem către o altă companie sau către un alt sistem fără a avea în prealabil acordul scris al Mdoloris Medical Systems. Nu veți distribui copia Softului Licențiat sau documentele corelate către terțe persoane. Nu veți modifica sau traduce Softul Licențiat sau documentele corelate fără a avea în prealabil acordul scris al Mdoloris Medical Systems. Softul Licențiat conține secrete comerciale și pentru a le proteja nu aveți voie să decompilați, să faceți inginerii de inversare, să dezasamblați sau să reduceți în orice alt fel Softul Licențiat în vreo formă perceptibilă uman. Dacă transferați Sistemul, aveți dreptul de a transfera Softul Licențiat oferit, cu condiția că cel căruia i-l transferați acceptă să respecte termenii și condițiile Contractului Licenței. 3. Terminare: Această licență rămâne efectivă până este terminată. Licența se va termina
- în mod automat fără preaviz din partea companiei Mdoloris Medical Systems dacă nu respectați termenii și previziunile acesteia. La terminarea acestei Licențe, nu o veți mai putea folosi.
- 4. GARANȚIE LIMITATĂ: SOFTUL LICENȚEI ESTE OPFERIT "AȘA CUM ESTE" FĂRĂ GARANȚIE DE ORICE FEL, EXPRIMATĂ SAU IMPLICITĂ, INCLUZÂND FĂRĂ LIMITARE ORICE GARANȚIE CU PRIVIRE LA COMERCIALIZAREA SAU POTRIVIREA PENTRU ORICE SCOP PARTICULAR. MDOLORIS MEDICAL SYSTEMS NU GARANTEAZĂ CĂ FUNCȚIUNILE CONȚINUTE ÎN LICENȚA DE SOFT VA ÎNDEPLINI CERINȚELE DUMNEAVOASTRĂ SAU CĂ FUNCȚIONAREA SOFTULUI LICENȚIAT VA FI ÎNTRERUPTĂ SAU NU VA DA ERORI SAU CĂ ACESTE ERORI DIN SOFTUL LICENȚIAT VOR FI CORECTATE.
- 5. LIMITAREA SAU REMEDII ȘI AVARII: COMPANIA MDOLORIS MEDICAL SYSTEMS ÎȘI VA ASUMA RESPONSABILITATE PENTRU AVARIILE ACTUALE DIN ORICE CAUZĂ, FĂRĂ A ȚINE CONT DE FORMA ACȚIUNII ȘI REMEDIUL EXCLUSIV SE VA LIMITA LA BANII PLĂTIȚI PENTRU SISTEM, CARE INCLUD SOFTUL LICENȚIAT. ÎN NICIUN CAZ

![](_page_37_Picture_1.jpeg)

**MONITOR NIPE** COMPANIA MDOLORIS MEDICAL SYSTEMS NU VA FI RĂSPUNZĂTOARE PENTRU(a) ORICE DAUNE INCIDENTALE, CONSECUTIVE SAU INDIRECTE (INCLUZÂND DAUNE DIN PIERDEREA PROFITULUI, ÎNTRERUPEREA AFACERII, PIERDEREA INFORMAȚIEI DE AFACERI ȘI ALTELE SIMILARE) CE APAR DIN UTILIZAREA SAU DIN INABILITATEA UTILIZĂRII ORICĂRUI SOFT LICENȚIAT CHIAR DACĂ MDOLORIS MEDICAL SYSTEMS SAU ORICE REPREZENTANT AUTORIZAT AL COMPANIEI A FOST SFĂTUIT CU PRIVIRE LA POSIBILITATEA APARIȚIEI UNOR ASEMENEA DAUNE SAU (b) PENTRU ORICE RECLAMAȚIE DIN PARTEA ORICĂREI PĂRȚI. 6. GENERAL: Acest Contract pentru Licență va fi construit sub incidența legilor franceze. Dacă vreo previziune a acestui contract va ajunge în vreo instanță judecătorească ca fiind contrar legii, acea previziune va fi executată cu o maximă permisiune posibilă și previziunile rămase ale acestui Contract vor

Dacă aveți vreo întrebare cu privire la Contractul Licenței, vă rugăm să contactați reprezentantul companiei Mdoloris Medical Systems.

rămâne în vigoare și se vor aplica.

CONTRACTUL LICENȚEI ESTE DECLARAȚIA COMPLETĂ ȘI EXCLUSIVĂ A ÎNȚELEGERII DINTRE DUMNEAVOATRĂ ȘI COMPANIA MDOLORIS MEDICAL SYSTEMS ȘI ÎNLOCUIEȘTE ORICE PROPUNERE SAU CONTRACT ANTERIOR, ORAL SAU SCRIS, ȘI ORICE ALTĂ COMUNICARE DINTRE DUMNEAVOASTRĂ ȘI COMPANIA MDOLORIS MEDICAL SYSTEMS CU PRIVIRE LA SUBIECTUL ACESTUI CONTRACT.

# **Pentru orice altă problemă**

**vă rugăm să contactați reprezentantul companiei Mdoloris Medical Systems sau [contact@mdoloris.com](mailto:contact@mdoloris.com)**